# **Alaris**

# S2000w Series Scanners

TWAIN Scanning Setup Guide

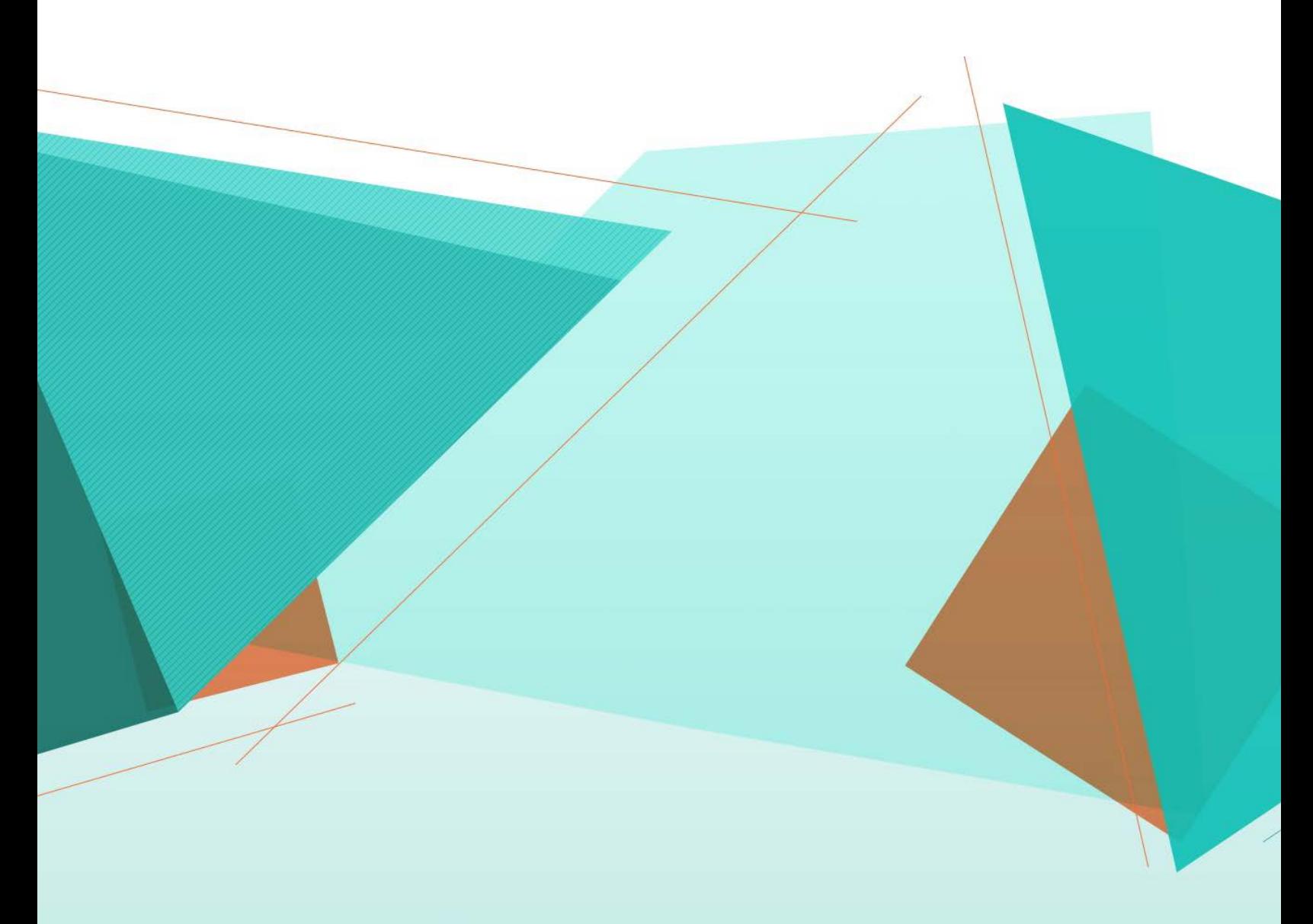

# **S2000w**印刷版ドキュメント

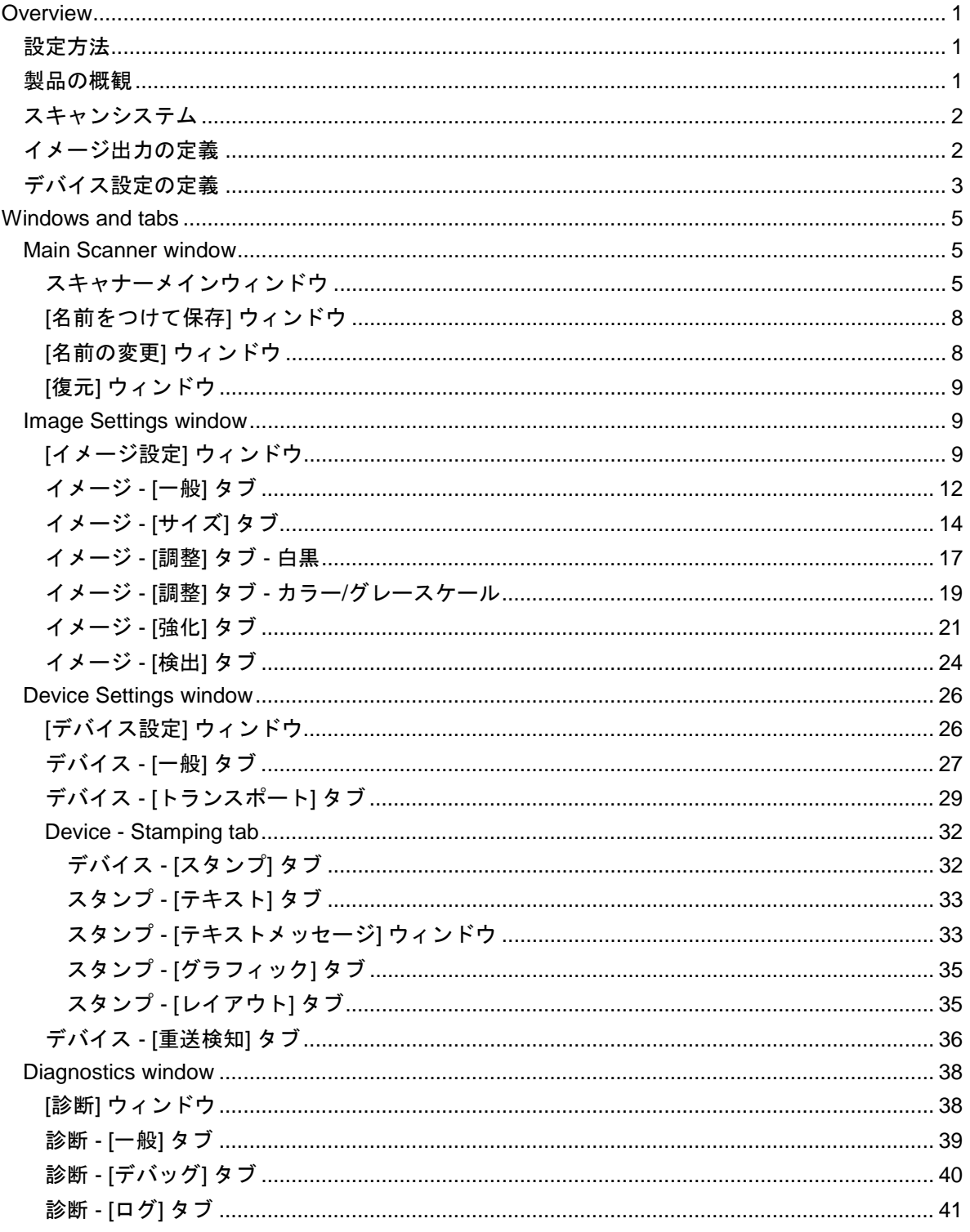

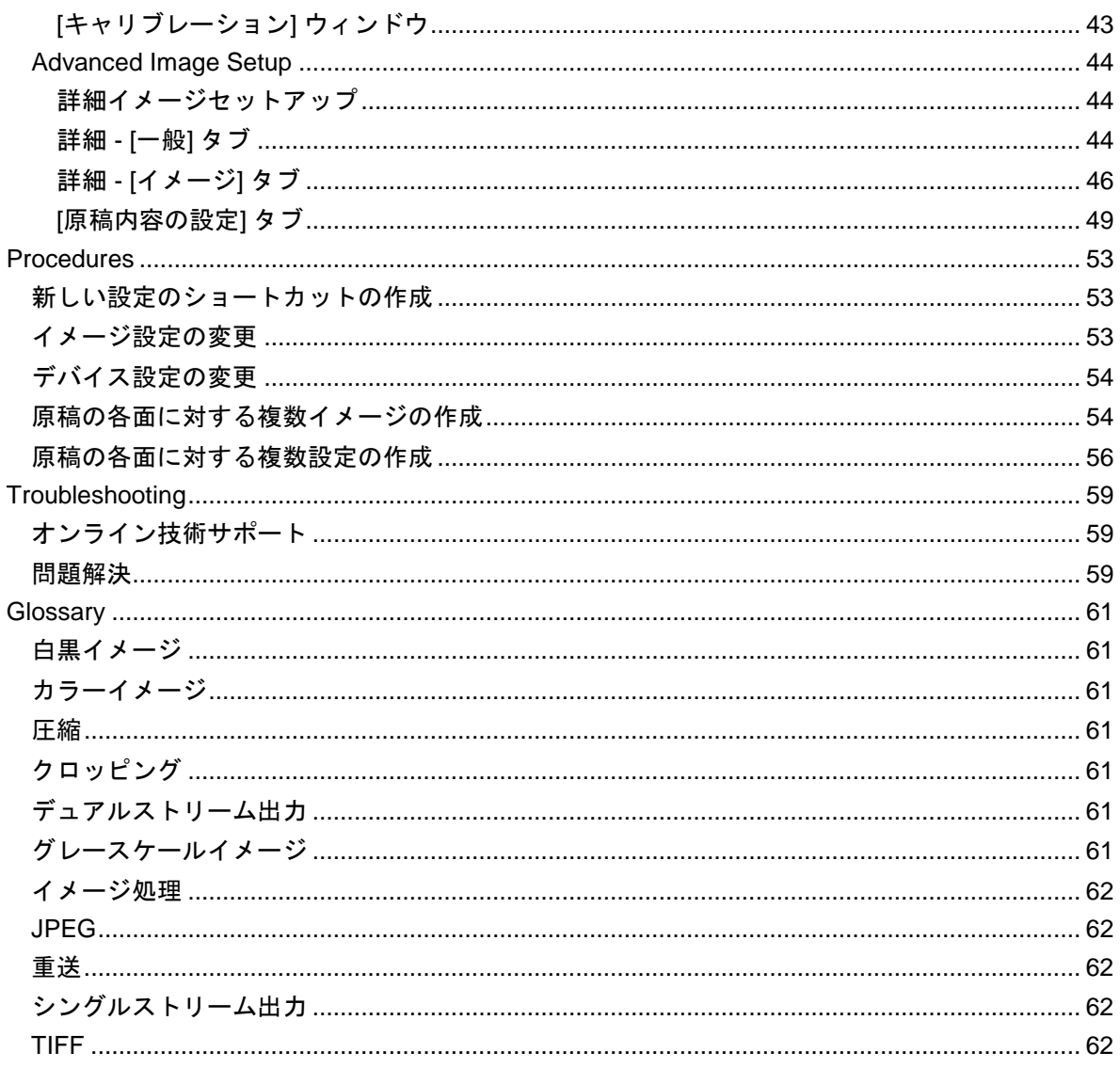

<span id="page-5-0"></span>**Overview**

# <span id="page-5-1"></span>設定方法

最終的な目的は、できるだけ簡単にスキャン処理を実行することにあります。これは[、スキャナー](#page-9-2) [メインウィンドウか](#page-9-2)ら *[*設定のショートカット*]* を選択し、**[OK]**/**[**スキャン**]** を選択して実行できます。

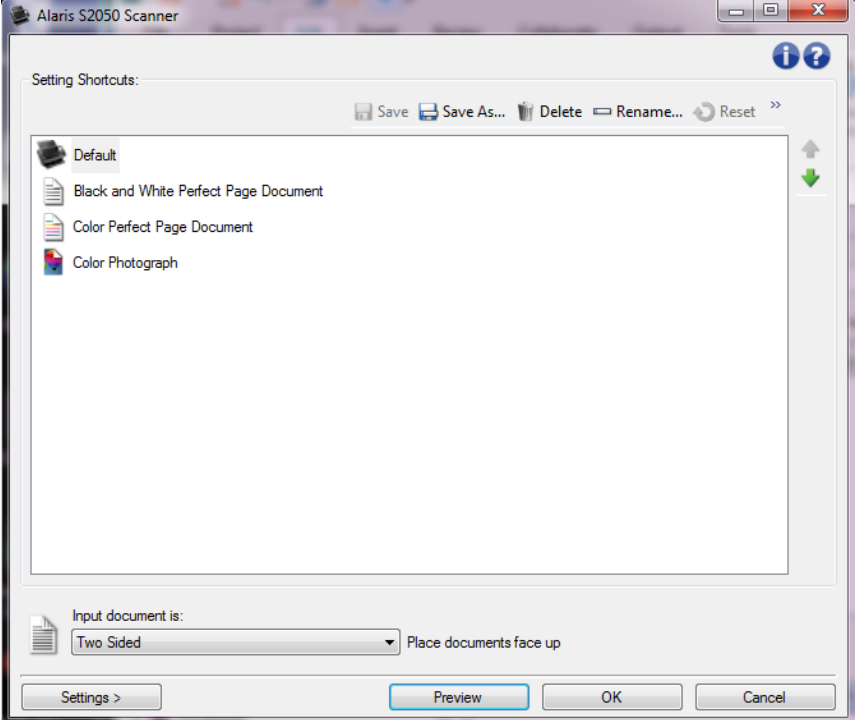

このスキャナーでは既にいくつかの *[*設定のショートカット*]* が定義されています。ほとんどの場合、これらのショートカットで必要なすべての作業を実行でき ます。他の設定が必要になった場合は、[「新しい設定のショートカットの作成」](#page-57-1)を参照してくださ い。作成したカスタムショートカットは *[*設定のショートカット*]* のリストに追加され、これ以降のすべてのスキャンに使用できます。

# <span id="page-5-2"></span>製品の概観

Kodakのスキャナーは、さまざまな電子イメージを出力することができます。これは、お使いのス キャナーアプリケーションに接続されているTWAIN ドライバ/データソースを使用して実行できます。TWAIN ドライバ/データソースはお使いのスキャナーアプリケーションにスキャナーをリンクさせるスキ ャンシステムの一部です。

TWAINドライバ/データソースを使用する際は[、スキャナーメインウィンドウで](#page-9-2) *[*設定のショートカット*]* が一覧表示されます。それぞれの *[*設定のショートカット*]* は特定のイメージとデバイス設定のグループです。*[*設定のショートカット*]* には、さまざまな原稿に対応する、一連の出力設定が定義されています。いずれの *[*設定のショートカット*]* も希望に満たない場合は[、カスタマイズした設定のショートカットを作成で](#page-57-1)きます。たとえば、「 請求書」という名前の設定のショートカットを作成し、請求書をスキャンする場合は *[*設定のショートカット*]* を選択するだけでスキャンできます。詳細については[、イメージ出力の定義ま](#page-6-1)た[はデバイス設定の](#page-7-0) [定義を](#page-7-0)参照してください。

# <span id="page-6-0"></span>スキャンシステム

● スキャンアプリケーション -イメージのスキャンを制御するソフトウェアです。スキャンアプリケーションは、書類を 電子イメージに変換したり、TWAIN ドライバ/データソースにアクセスしたりする場合に使用します。スキャンアプリケーシ ョンの詳細は、お使いのアプリケーションのマニュアルを参照してください。

**● TWAIN**ドライバ/データソース -このヘルプファイルはお使いのスキャナーに付属しているTWAINドライバ/データソース のユーザーインターフェイスの使い方について説明します。スキャナーのユーザーインタ ーフェイスには多く[のイメージ処理機](#page-66-0)能があり、さまざまなニーズを満たす最高のイメー ジの生成をサポートします。TWAIN ドライバ/データソースは、TWAIN Working Groupの規格に準拠しています。詳細については、[http://www.twain.org](http://www.twain.org/)を参照してくださ い。スキャナーのプログラム機能の詳細については、スキャナーに付属のCDのIntegrators

フォルダを参照してください。 ● スキャナー -イメージングスキャンデバイスです。スキャナーの操作およびメンテナンスに関する詳細

は、スキャナーに付属の『ユーザーガイド』を参照してください。

# <span id="page-6-1"></span>イメージ出力の定義

ほとんどの方は、コピー機を使って書類をコピーしたことがあるでしょう。コピーするには、書類 を持ってコピー機の所まで移動し、入力トレイにドキュメントをセットして、コピー部数や他の設 定(両面、カラー、ページ順、綴じなど)を行います。その結果、設定した内容のコピーが得られ ます。スキャナーでの作業も同様ですが、物理的なコピーの代わりに電子的なイメージが作成され ます。この場合も、コピー機と同じように、どのような出力結果を希望するのかをスキャナーに指 示する必要があります。

このスキャナーでは[、白黒](#page-65-1)[、カラーお](#page-65-2)よ[びグレースケールの](#page-65-6)イメージを生成することができます。 また、片面あたり1イメージのコピー[\(シングルストリーム\)](#page-66-3)または片面あたり2イメージのコピー [\(デュアルストリーム\)](#page-65-5)を作成することができます。

既存の *[*設定のショートカット*]*

を選択したり、*[*設定のショートカット*]*をカスタマイズする場合は、以下の事項を検討してくださ い:

- 書類は片面か、または両面か。[\(スキャナーメインウィンドウの](#page-9-2) *[*入力ドキュメントのタイプ*]* オプションを参照)
- ٠ 書類は、カラー、グレースケール、白黒、またはそれらが混在しているかどうか 。[\(イメージ](#page-16-0) - [一般] タブの *[*スキャン形式*]* オプションを参照)
- 書類は写真か、文字か、または両方が混在しているかどうか。[\(イメージ](#page-16-0) -[一般] タブの *[*原稿タイプ*]* オプションを参照)
- 書類全体をスキャンするのか、または一部のみをスキャンするのか。 [\(イメージ](#page-18-0) [サイズ] [タブを](#page-18-0)参照)
- 必要な場合のみカラーで出力するかどうか。 ([詳細] タブの *[*読取り面あたりのイメージ数*]* オプションを参照)
- **●** 白紙ページもそのまま保持するかどうか。 [\(イメージ](#page-28-0) [検出]タブの *[白紙ページ検出]* オプションを参照)
- 書類に記載されている情報は横向きか、または縦向きか。 [\(イメージ](#page-18-0) [サイズ] タブの *[*スキャン後に回転*]* オプションを参照)
- スキャンする原稿の形式を電子イメージから削除するか。 [\(イメージ](#page-25-0) [強化] タブの *[*カラードロップアウト*]* オプションを参照)

# <span id="page-7-0"></span>デバイス設定の定義

スキャナを使用する場合、様々なスキャナ特有のオプションをどのように設定するかを決める必要 があります。これらのオプションを利用することにより、日常業務時やエラー発生時のスキャナの 動作をきめ細かく設定し、スキャン作業を円滑に実行することができます。これらのオプションは [[デバイス設定](#page-30-1)] ウィンドウにあり、[[イメージ設定](#page-13-2)] ウィンドウからアクセスできます。

既存の *[*設定のショートカット*]*

を選択したり、*[*設定のショートカット*]*をカスタマイズする場合は、以下の事項を検討してくださ い:

- **●** フラットベッドからスキャンしますか。[\(デバイス](#page-31-0) [一般] タブの [スキャン方法] オプションを参照)
- **省電力モードを調節しますか。[\(デバイス](#page-31-0) [一般] タブの** *[省電力]* **オプションを参照)**
- 

複数の書類が同時にスキャンされた場合(重送)、その旨を通知するかどうか。 [\(デバイス](#page-40-0) - [重送] タブを参照)

<span id="page-9-0"></span>**Windows and tabs**

# <span id="page-9-1"></span>**Main Scanner window**

## <span id="page-9-2"></span>スキャナーメインウィンドウ

スキャナーメインウィンドウは、スキャナーのユーザーインターフェースのホームウィンドウです 。*[*設定のショートカット*]*、**[OK]**/**[**スキャン**]** の順に選択するだけでスキャンできます。

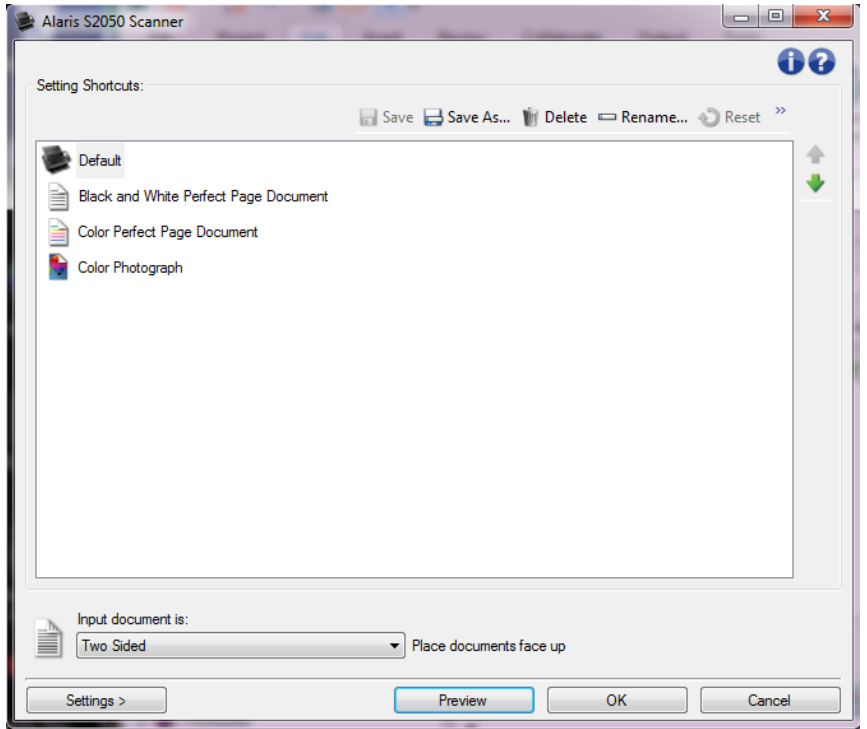

#### 設定のショートカット -

設定のショートカットを一覧表示します。以下のショートカットが用意されています。

- デフォルト: スキャナーのデフォルト設定
- 白黒パーフェクトページドキュメント
- カラーパーフェクトページドキュメント
- カラー写真

Ō.

注:

*[*設定のショートカット*]*を変更してその変更を保存していない場合、*[*設定 のショートカット*]*に*<changed>*というテキストが付き、名前が斜体で表示されま す(例:*\**デフォルト *<changed>*)。

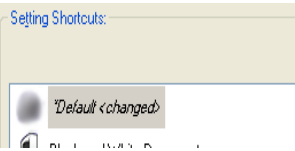

- **保存 選択した[設定のショートカット]に対して行った変更を保存します。**
- [名前を付けて保存](#page-12-0) [名前を付けて保存] ウィンドウが表示され、現在の設定を新しい *[*設定のショートカット*]* として保存します。
- 削除 選択した *[*設定のショートカット*]* を削除します。この場合、確認を求めるメッセージが表示されます。
- **名前の変更 [名前の変更] [ウィンドウが](#page-12-1)表示され、[設定のショートカット]** の名前を変更できます。
- リセット 選択した *[*設定のショートカット*]*  への変更で保存していない変更(名前が斜体で*<changed>*が付いている)を元に戻すこと ができます。

# ● [復元](#page-13-0) - [復元]

[ウィンドウが](#page-13-0)表示され、スキャナーに付属のショートカットに対して行った変更を元に戻 すことができます。これは、1つ以上の付属のショートカットが変更または削除されてい る場合にのみ利用できます。

- インポート 現在のショートカットをすべて置き換えて、*[*設定のショートカット*]* のセットをインポートします。このオプションを選択すると、オペレーティングシステム の [ファイルを開く] ウィンドウが表示され、インポートするショートカットセットを選択できるようになりま す。
- **エクスポート 現在の** [設定のショートカット] をすべて、ショートカットセットにエクスポートします。このオプションを選択すると、 オペレーティングシステムの [ファイルの保存] ウィンドウが表示され、ショートカットセットのフォルダおよびファイル名を選択できま す。
- 上に移動 選択した*[*設定のショートカット*]*を、*[*設定のショートカット*]* リスト中の1つ上の場所に移動します。
- 下に移動 選択した*[*設定のショートカット*]*を、*[*設定のショートカット*]* リスト中の1つ下の場所に移動します。

注:

削除、名前の変更、復元、インポート、およびエクスポートは、選択した*[*設定の

Ō.

ショートカット*]*が変更中(名前が斜体で*<changed>*が付いている)の場合には使用で きません。

- *[*設定のショートカット*]*を移動すると、以降再び移動しない限り、移動先の場所に そのショートカットが表示されます。
- e. *[*設定のショートカット*]*を別のPCに転送する場合:転送したいショートカットがあ るPCで**[**エクスポート**]** を選択し、別のPCで**[**インポート**]**を選択します。
- **●** 既存のショートカットセットに *[設定のショートカット]* を追加する場合: 1) **[**インポート**]**を選択してショートカットセットをロードします。2) 新しい *[*設定のショートカット*]*を作成します。3) **[**エクスポート**]**を選択してショートカットセットを置き換え、同じ名前を使用して保存 します。

#### 入力ドキュメントのタイプ -

原稿のどちらの面の電子イメージの情報を出力するかを選択できます。

- 両面:原稿の両面をスキャンします。
- **片面 表**: 原稿の表面のみスキャンします。
- **片面 裏**: 原稿の裏面のみスキャンします。

注:

- スキャンする原稿は表面を下に入力トレイにセットしてください。
- **「両面**】および [片面 裏] オプションは、両面スキャナーモデルのみ利用できます。

#### 設定 - [[イメージ設定](#page-13-2)] ウィンドウが表示され、選択した *[*設定のショートカット*]*

を変更することができます。このウィンドウから、[[デバイス設定](#page-30-1)] および [[診断](#page-42-1)] ウィンドウにもアクセスできます。

#### プレビュー -

スキャンを開始すると、プレビューエリアに入っているスキャンイメージを含む[イメージ設定 ]ウィンドウが表示されます。表示されたイメージは、現在のショートカット設定に基づいたサ ンプルです。

**OK/**スキャン -

このオプションを選択すると、保存されていない変更を保存するように促すメッセージが表示 されます。

注:このボタンが *[OK]*

の場合、保存されていない変更は現在のスキャンセッションに対して引き続き有効です。

キャンセル - 変更内容を保存せずに、スキャナーメインウィンドウを閉じます。

#### 情報アイコン

バージョン情報:スキャナーのバージョンと著作権情報を表示します。

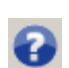

ヘルプ:現在表示されているウィンドウのヘルプ情報を表示します。

### <span id="page-12-0"></span>**[**名前をつけて保存**]** ウィンドウ

*[*設定のショートカット*]*

を変更して別のショートカットとして保存する場合[、スキャナーメインウィンドウで](#page-9-2) **[**名前を付けて保存**]** を選択します。

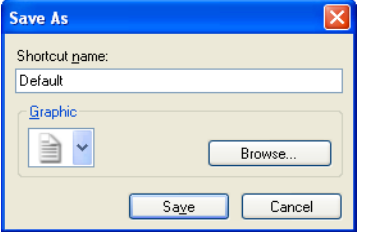

ショートカット名 - 新規のショートカットの名前を入力します。

注:現在のショートカット名が表示されます。

グラフィック - ショートカットがスキャナーメインウィンドウの *[*設定のショートカット*]* に表示される場合、そのショートカットに関連付けるグラフィックを選択します。

● 参照 -

オペレーティングシステムのファイルを開くウィンドウが表示され、使用するカスタ ムグラフィックを検索できます。

保存 - 新しい *[*設定のショートカット*]*

を保存します。ショートカットの名前がすでに存在する場合、別の名前を入力するよう指示さ れます。

キャンセル - 新規のショートカットを作成せずに、名前を付けて保存ウィンドウを閉じます。

### <span id="page-12-1"></span>**[**名前の変更**]** ウィンドウ

作成した *[*設定のショートカット*]* の名前を変更する場合は[、スキャナーメインウィンドウで](#page-9-2) **[**名前の変更**]** を選択します。

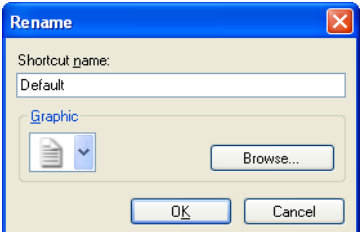

ショートカット名 - ショートカットの新しい名前を入力します。 注:現在のショートカット名が表示されます。

グラフィック - ショートカットがスキャナーメインウィンドウの *[*設定のショートカット*]* に表示される場合、そのショートカットに関連付けられたグラフィックを変更します。

● 参照 -オペレーティングシステムのファイルを開くウィンドウが表示され、使用するカスタ ムグラフィックを検索できます。

**OK** - *[*設定のショートカット*]*

を新しい名前で保存します。ショートカットの名前がすでに存在する場合、別の名前を入力す るよう指示されます。

キャンセル - ショートカット名を変更せずに名前の変更ウィンドウを閉じます。

### <span id="page-13-0"></span>**[**復元**]** ウィンドウ

スキャナーに付属のすべての設定のショートカットを元の設定に復元する場合[、スキャナーメイン](#page-9-2) [ウィンドウの](#page-9-2) **[**復元**]** を選択します。

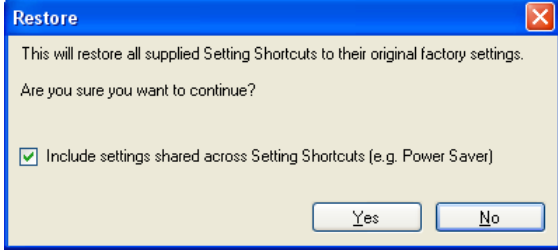

#### 設定のショートカットにわたり共有される設定を含める -

このオプションを選択すると、*設定のショートカット*にわたり共有されているオプションの元 の設定も復元されます。これには、**[**省電力**]** や **[**ドキュメントフィーダ**]** などのオプションが含まれます。

はい - すべての設定のショートカットを元の設定に復元します。 いいえ - ショートカットを変更せずに、[復元] ウィンドウを閉じます。

### <span id="page-13-1"></span>**Image Settings window**

### <span id="page-13-2"></span>**[**イメージ設定**]** ウィンドウ

このウィンドウから、利用可能なタブを使用してイメージ処理オプションを定義できます。[イメ ージ設定] に使用される値は、選択された *[*設定のショートカット*]* に保存されます。イメージ設定ウィンドウには、[[一般](#page-16-0)]、[[サイズ](#page-18-0)]、[調整](カラー/[グレースケール](#page-23-0) [と白黒\)](#page-21-0)、[[拡張機能](#page-25-0)]、および [[検知](#page-28-0)] の各タブがあります。

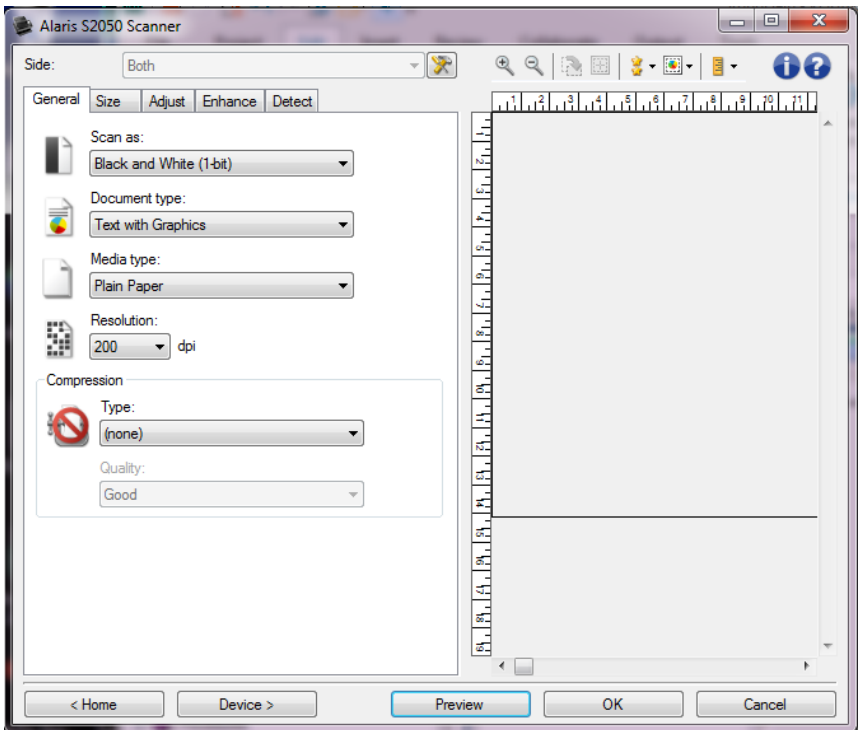

#### 読み取り面 -

設定する読み取り面とイメージを選択できます(例:表面、裏面、両面:カラー(24ビット) など)。すべてのイメージ設定は、選択されたイメージに適用されます。

注:

- このオプションは、[詳細]タブで選択された設定によって利用できます。
- *[両面]* および *[裏面]* オプションは、両面スキャナーモデルでのみ利用できます。

■ 詳細イメージセットアップ: [詳細] タブを表示します

#### **[**ツールバー**]** ボタン

- ズームイン:プレビューエリアに現在表示されているイメージを拡大します。  $^{\circledR}$
- ズームアウト:プレビューエリアに現在表示されているイメージを縮小します。 Q
- アウトラインを回転:アウトラインを90度回転します。  $\mathbb{R}$ 注:このオプションは、回転されたアウトラインがスキャナーの最大幅に適合する場合のみ利用でき
- アウトラインを中央に配置:アウトラインがスキャナーの最大幅の中央に配置されるように、アウトライ 圈
- プレビューの品質:スキャンされた画像の品質を選択します。 害一
	- 標準:イメージを低解像度で表示します。

● 高:実際のイメージにもっとも近い品質で表示します。このオプションを選択した場合、[プレビ 注:原稿の内容に応じて、イメージが実際のように表示されるよう、拡大表示する必要がある場合が

- 自動プレビュー更新:表示されるイメージの更新方法を選択できます。  $\boxed{3}$  -
	- オン:表示イメージは自動的に設定変更を反映して表示されます。通常、原稿を再スキャンする』 ● オフ:再度プレビュースキャンを実行するまで表示されるイメージは更新されません。
- 単位:スキャナーの測定値の単位を選択します。これには、プレビューエリアとサイズ関連オプションが §.

#### プレビューエリア

Ø

Ó

プレビューエリアに表示されるイメージは、現在のショートカット設定に基づくサンプルです 。プレビュースキャンの実行後に、このエリアにイメージが表示されます。

アウトライン:**[**原稿:マニュアル指定**]**、または **[**イメージ:ドキュメントの一部**]** を [[サイズ](#page-18-0)] タブから選択しても、プレビューエリアに現在の *[*アウトライン*]* 選択項目が表示されます。アウトラインの位置がプレビューイメージと合っていない 場合は、マウスを使用してアウトラインのサイズと位置を調整できます。マウスのカ ーソルをアウトラインの回りで動かすとカーソルが変化し、マウスの左ボタンを押し 続けるとアウトラインを変更できます。 C

移動:カーソルをアウトライン内に置くと、アウトラインの位置を調整で きます。

角:グラフィックの四隅の1つにカーソルを置くと、2つの辺を同時に調整 できます。

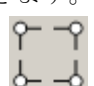

◎ 辺:グラフィックの四辺の1つにカーソルを置くと、その辺を調整できます。

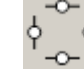

回転:回転グラフィックの上にカーソルを置くと、アウトラインの角度を 調整できます。

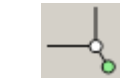

ホーム - [スキャナーメインウィンドウに](#page-9-2)戻ります。

デバイス — [[デバイス設定](#page-30-1)] ウィンドウを表示します。

#### プレビュー -

スキャンを開始し、プレビューエリアにイメージを表示します。表示されたイメージは、現在 のショートカット設定に基づいたサンプルです。

#### **OK/**スキャン -

このオプションを選択すると、保存されていない変更を保存するように促すメッセージが表示 されます。

注:このボタンが *[OK]*

の場合、保存されていない変更は現在のスキャンセッションに対して引き続き有効です。 キャンセル - 変更内容を保存せずに、スキャナーメインウィンドウを閉じます。

#### 情報アイコン

6

7

バージョン情報:スキャナーのバージョンと著作権情報を表示します。

ヘルプ:現在表示されているウィンドウのヘルプ情報を表示します。

### <span id="page-16-0"></span>イメージ **- [**一般**]** タブ

[一般]

タブには一般的に使用されるイメージオプションが用意されています。ほとんどの場合、他のタブ のオプションを変更する必要はありません。

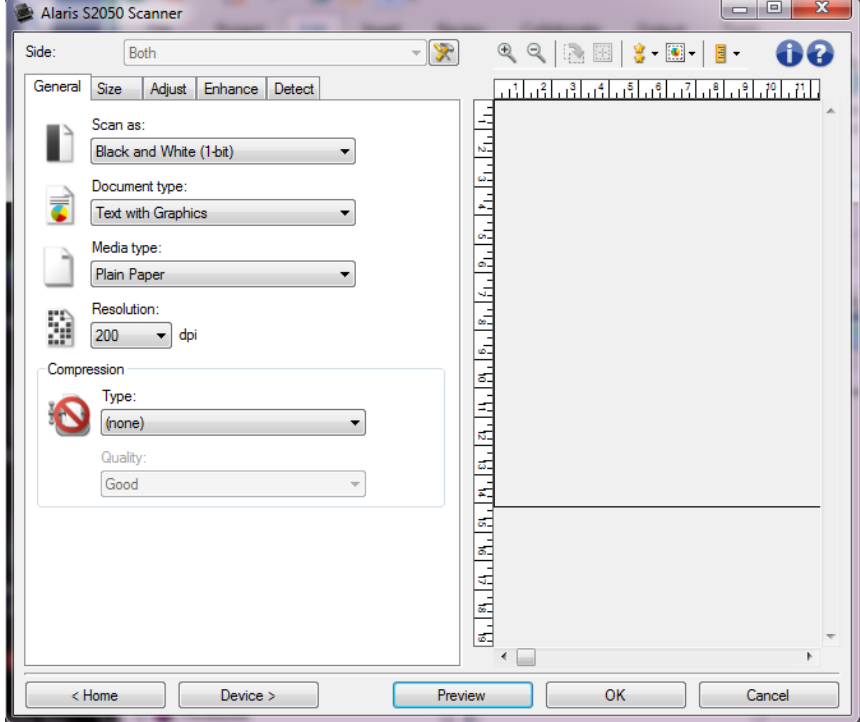

スキャン方法 - 電子イメージの書式を選択できます。

**● カラー (24ビット)**: スキャナーはドキュメント[のカラー版](#page-65-2)を生成します。

٠ グレースケール(**8**ビット):スキャナーはドキュメント[のグレースケール版](#page-65-6)を生 成します。

**● 白黒 (1ビット)**: スキャナーはドキュメント[の白黒版](#page-65-1)を生成します。

注:*[*スキャン方法*]* オプションは、**[**読取り面あたりのイメージ数:**1]** が [詳細] タブで選択されている場合にのみ利用できます。

ドキュメントのタイプ - 原稿の内容のタイプを選択します。

- グラフィック付きテキスト:文字、ビジネスグラフィック(棒グラフ、円グラフなど) 、線画などが混在している原稿の場合に選択します。
- テキスト:文字が主体の場合に選択します。

写真付きテキスト:文字と写真が混在している原稿の場合に選択します。他のド キュメントタイプオプションとは異なり、スキャナーが各ドキュメントを分析します。そ の分析に基づいて、スキャナーは原稿の各エリアに対して異なる処理を実行します。

● 写真:写真が主体の場合に選択します。

書類のタイプ -

スキャンする用紙の素材や重量に基づいてタイプを選択します。オプションは、**Plain Paper**(普通紙)、**Thin Paper**(薄紙)、**Glossy Paper**(光沢紙)、**Card Stock**(カードストック)、および**Magazine**(雑誌)です。

解像度 -

スキャンしたイメージの画質に大きく影響する1インチあたりの点(dpi)の数を選択できます 。高い解像度でスキャンすると画質が良くなります。また、スキャン時間が長くなりイメージ サイズが大きくなります。オプションは、**[75]**、**[100]**、**[150]**、**[200]**、**[240]**、**[250]**、**[300]**、**[ 400]**、**[500]**、**[600]** および **[1200]** dpiです。

注:このオプションは、*[*プレビュー品質*]* が **[**標準**]** に設定されている場合はプレビューイメージに適用されません。

圧縮 - 電子イメージのサイズを縮小できます。

- 種類:スキャナーはドキュメント[のカラー版](#page-65-2)を生成します。
	- ◎ (なし):圧縮しません。サイズの大きなイメージが生成されます。
	- グループ**-**

**4**:CCITT規格を使用してイメージを圧縮します。多くの場合、[TIFF](#page-66-4)ファイルと併用さ れます。

注:このオプションは、*[*スキャン方法:白黒(*1*ビット*)]* でのみ使用できます。

**C [JPEG](#page-66-1)**: JPEG技術を使用してイメージを圧縮します。

注:このオプションは、*[*スキャン方法:白黒(*1*ビット*)]* では使用できません。

- 品質:圧縮JPEGイメージの品質を選択します。
	- ドラフト:圧縮率を最大にして最小サイズのイメージが生成されます。
	- ◎ 標準:標準的な圧縮率ですが、十分な品質のイメージが生成されます。
	- ◎ 高:一部圧縮され、良い品質のイメージが生成されます。
	- ◎ 最高:圧縮率は低く、とても良い品質のイメージが生成されます。
	- ◎ 高品質:最小の圧縮率で最大サイズのイメージが生成されます。

注:このオプションはプレビューイメージには適用されません。

注:共通のボタンやオプションについては、[[イメージ設定](#page-13-2)] ウィンドウを参照してください。

### <span id="page-18-0"></span>イメージ **- [**サイズ**]** タブ

![](_page_18_Picture_95.jpeg)

原稿 - スキャナーに給紙中の原稿を検知する方法を選択します。

٠

自動検知**/**傾き修正:各原稿を(サイズに関係なく)自動的に検知し、斜めに搬送 された原稿の傾きを補整します。

自動検知: 各原稿を(サイズに関係なく)自動的に検知します。原稿が斜めに搬 送されても、補正されません。

٠

۵

写真:スキャナーは原稿上の写真を検知し、写真のみのイメージを返します。ス キャナーが複数の写真を原稿上に検知した場合は、すべての写真が含まれる1つのイメージ が返されます。

● マニュアル選択: [アウトライン]

オプションで指定する領域に基づきイメージが返されます。同一サイズの原稿を含むスキ ャンジョブに対してのみこのオプションを使用してください。

イメージ - 原稿のどの部分を電子イメージの作成に使用するかを選択します。

- 原稿全体:
	- **[**原稿:自動サイズ検知**/**傾き補正**]**、**[**原稿:自動サイズ検知**]**、または **[**原稿:マニュアル選択**]** を選択すると、原稿全体を返します。
	- **© 「原稿:写真1**を選択すると、原稿全体で写真が検知されます。
- 原稿の一部:
	- **[**原稿:自動検知**/**傾き補正**]** を選択すると、*[*アウトライン*]* オプションで指定する原稿の一部を返します。
	- **[**原稿:写真**]** を選択すると、*[*アウトライン*]* オプションで指定する原稿の一部からのみ写真を検知します。

アウトライン -

電子イメージの作成に使用する位置とサイズを選択します。プレビューエリアにアウトライン が表示されます。

● 原点 (**x** , **y**) :

- **[**原稿:自動検知**/**傾き補正**]** または **[**原稿:写真**]** を選択すると、(x)は原稿の左端からの距離、(y)は原稿の上端からの距離になり ます。
- **[**原稿:マニュアル指定**]** を選択すると、(x)はスキャナーの搬送路の左端からの距離、(y)はスキャナーで 検知された原稿の先端からの距離になります。
- **サイズ (幅 x 高さ) :** 
	- **[**原稿:自動検知**/**傾き補正**]** または **[**原稿:マニュアル選択**]** を選択すると、これが電子イメージの幅と高さになります。
	- **[**原稿:写真**]** を選択すると、これが原稿内で写真を検知する領域の幅と高さになります。 注:アウトラインがスキャンされた原稿の長さを超える場合、イメージは指定された 長さよりも短くなる場合があります。
- 角度:アウトラインの角度を選択できます。

設定サイズ:一般的に使用される用紙サイズのリストが表示されます。このリス トから項目を選択すると、自動的にアウトラインのサイズがその用紙のサイズに設定され ます。アウトラインサイズがリストのどのサイズとも一致しない場合、**[**カスタム**]** が表示されます。

注:マウスを使用してプレビューエリアに表示されるアウトラインを調整することもできます  $\overline{\mathbf{c}}$ 

黒枠 - 電子イメージの端で実行するアクションを選択できます。

- (なし)
- 追加:イメージの4辺に約0.1インチまでの黒枠が含まれます。 注:このオプションは、**[**原稿:自動サイズ検知**/**傾き補正**]**、**[**原稿:自動検知**]** または **[**原稿:マニュアル指定**]** のみで使用できます。

削除:イメージの4辺で約0.1インチのデータが削除されます。外枠は原稿の端の振 れにより生じます。たとえば、原稿が完全な四角形でない場合や歪んで搬送された場合な どです。

注:

ä

- このオプションで外枠の大部分が削除できなかった場合、若干の文書情報 が失われる可能性があります。
- このオプションは [原稿:自動検知/傾き修正] および [イメージ:原稿全体] がどちらも選択されている場合にのみ使用できます。

注:このオプションはプレビューイメージには適用されません。

スキャン後に回転 - 電子イメージのスキャン後にイメージに適用される回転率を選択できます。

- (なし) ٠
- 

自動:スキャナーが各原稿を分析して、原稿が送信された方法を判断し、イメー ジを適正な方向に回転します。

- **●** 自動 デフォルト **90**度:スキャナーが各原稿を分析して、原稿が送信された方法を判断し、イメージを適正 な方向に回転します。原稿がどのように給紙されたか特定できない場合、イメージは90度 回転されます。
- **白動 デフォルト 180**度:スキャナーが各原稿を分析して、原稿が送信された方法を判断し、イメージを適 正な方向に回転します。原稿がどのように給紙されたか特定できない場合、イメージは18 0度回転されます。
- **自動 デフォルト**

**270**度:スキャナーが各原稿を分析して、原稿が送信された方法を判断し、イメージを適 正な方向に回転します。原稿がどのように給紙されたか特定できない場合、イメージは27 0度回転されます。

**90**度、**180**度、**270**度:回転率

以下の例は、これらの設定が横方向にスキャンされた原稿にどのように影響するかを表し ます。

![](_page_20_Figure_16.jpeg)

注:このオプションはプレビューイメージには適用されません。

注:共通のボタンやオプションについては、[[イメージ設定](#page-13-2)] ウィンドウを参照してください。

### <span id="page-21-0"></span>イメージ **- [**調整**]** タブ **-** 白黒

[調整] タブで利用できるオプションは、[一般] [タブの](#page-16-0) *[*スキャン方法*]*

の選択項目により異なります。以下のオプションは、*[*スキャン方法*]*で**[**白黒**]**を選択した場合に基 づきます。

![](_page_21_Picture_143.jpeg)

#### 変換の品質 -

白黒電子イメージを生成するために使用する、ドキュメント[のグレースケール版](#page-65-6)に対するスキ ャナーの分析方法を設定します。

**● 最高 - Intelligent QC: 最高**解析に加え、Intelligent

QC(品質管理)も実行されます。設定が困難な原稿のイメージがグレースケールで生成さ れ、ご使用のアプリケーションソフトウェアで画質を最終的に決定することができます。

注:このオプションはKODAKキャプチャプロソフトウェアでのみ利用できます。詳細に ついては、ソフトウェアのマニュアルを参照してください。

٠

最高(iThresholding): 高品質のイメージを生成するために、スキャナーは各原 稿を分析して、最適な設定を決定します。単一の設定では画質が異なる原稿(文字のかす れ、暗い背景、カラーの背景など)を混在スキャンすることができます。

● 標準 $(ATP -$ 

アダプティブスレッショルドプロセッシング):目的の画質を生成するための最適な設定 を選択できます。このオプションは単一の設定で原稿をスキャンする際に最適です。また 、*[*最高*]* 選択時に目標とする画質の *[*コントラスト*]*

設定が見つからない場合など、取り扱いの困難な原稿をスキャンする際にもこのオプショ ンを使用できます。

ă

ドラフト(固定):ピクセルが自か黒かを判断するために使用するグレースケー ルのしきい値を選択します。このオプションは、コントラストの高い原稿に最適です。

#### コントラスト -

イメージをよりシャープにまたはソフトにします。この設定値を小さくすると、イメージがソ フトになり、イメージ内のノイズが除去されます。この設定値を大きくすると、イメージがよ り鮮明になり、薄いイメージがわかりやすくなります。これらのオプションの範囲は、**[- 50]**から**[50]**です。デフォルトは0です。

注:これは、*[*変換時の品質:最高*]* と *[*変換時の品質:通常*]* の場合のみ使用できます。

#### しきい値 -

ピクセルを黒または白と認識するレベルを設定します。この設定値を小さくすると、イメージ が薄くなり、背景ノイズを抑えることができます。この設定値を大きくすると、イメージが濃 くなります。また、薄いイメージを取り込みやすくなります。これらのオプションの範囲は、**[ 0]**から**[255]**です。デフォルトは90です。

注:これは、*[*変換時の品質:標準*]* および *[*変換の品質:ドラフト*]* の場合のみ使用できます。

フィルター

#### ● ノイズ

- Ø. (なし)
- **Lone**

Pixel (孤立点除去): 白ピクセルで完全に囲まれている単一の黒ピクセルを白へ 変換するか、黒ピクセルで完全に囲まれている単一の白ピクセルを黒へ変換する ことにより、ランダムノイズを減らします。

Ø

マジョリティルール:各ピクセルをその周辺全域のデータに基づき設定し ます。囲んでいるピクセルの多数が白の場合、そのピクセルは白になり、そうで ない場合は黒になります。

● イメージ

#### (なし) Ø

Ö

ハーフトーン除去:ハーフトーンスクリーンを使ったドットマトリックス テキストおよびイメージ(新聞の写真など)の見栄えを良くします。

#### 反転 -

黒ピクセルがイメージ内に保存される方法を選択できます。デフォルトでは、黒ピクセルは黒 として、白ピクセルは白として保存されます。黒ピクセルを白として、白ピクセルを黒として 保存する場合は、このオプションを有効にします。

注:共通のボタンやオプションについては、[[イメージ設定](#page-13-2)] ウィンドウを参照してください。

## <span id="page-23-0"></span>イメージ **- [**調整**]** タブ **-** カラー**/**グレースケール

[調整] タブで利用できるオプションは、[一般] [タブの](#page-16-0) *[*スキャン方法*]* の選択項目により異なります。以下のオプションは、*[*スキャン方法*]* で **[**カラー**]** または **[**グレースケール**]** を選択した場合に基づきます。

注:ほとんどのオプションには、追加設定があります。これらの設定は、オプションが選択された 場合のみ表示されます。すべての設定が画面に収まらない場合、すべての設定にアクセスできるよ うにスクロールバーが表示されます。

![](_page_23_Picture_81.jpeg)

![](_page_24_Picture_201.jpeg)

明度とコントラスト

- ٠ (なし)
- 自動:各イメージを自動的に調整します。
- 手動:すべてのイメージに使用される特定の値を設定できます。
	- 明度 カラー/グレースケールイメージ中の白の量を変更します。値の範囲は、**-50** から **50** です。
	- ◎ コントラスト -イメージをよりシャープに、またはよりソフトにします。値の範囲は、**-50** から **50** です。

カラーバランス

- (なし) ۰
- ä

自動:各原稿の白い背景を純白に調整します。このオプションを使用すると、用 紙ごとの厚さやブランドの違いによる白の差異を補うことができます。このオプションは 写真に対して使用しないことを推奨します。

**● 自動 - 詳細: 自動**オプションの詳細を調整したい場合に使用します。

● 強度 -

差異の度合いを調整できます。値を大きくすることで、古くなって黄ばんだ原稿に対 応できます。値の範囲は、**-2**から**2**です。

- 手動:すべてのイメージに使用される特定の値を設定できます。
	- 赤 カラーイメージ中の赤の量を調整します。値の範囲は、**-50** から **50** です。
	- 緑 カラーイメージ中の緑の量を調整します。値の範囲は、**-50** から **50** です。

青 - カラーイメージ中の青の量を調整します。値の範囲は、**-50** から **50** です。

注:カラーバランスはグレースケールイメージでは無効です。

シャープネス - イメージ内の境界線のコントラストを増やします。

- (なし)
- 標準
- 高
- 最高

前景のボールド化 -

前景(テキスト、行など)をさらに目立たせたい原稿やフォームに対してこのオプションを使 用します。

- (なし)
- 自動:文字や線がすべて太くなります。
- **自動 詳細: 自動**オプションの詳細を調整したい場合に使用します。 **◎ 強度 - 強弱を調整して前景を調整します。値の範囲は、-10から10です。**

背景のスムージング -

背景色のある原稿やフォームをスキャンする場合にこのオプションを使用すると、より均一な 背景色のイメージが生成されます。このオプションを利用すると、イメージ品質を向上し、フ ァイルサイズを軽減できます。

- ٠ (なし)
- 自動:背景色を3色までスムージングします。
- 自動 詳細: 自動オプションの詳細を調整したい場合に使用します。 強度 - 強弱を調整して背景色を決定します。値の範囲は、**-10** から **10** です。

注:共通のボタンやオプションについては、[[イメージ設定](#page-13-2)] ウィンドウを参照してください。

### <span id="page-25-0"></span>イメージ **- [**強化**]** タブ

[強化] タブで利用できるオプションは、[一般] [タブの](#page-16-0) *[*スキャン方法*]* の選択項目により異なります。

注:ほとんどのオプションには、追加設定があります。これらの設定は、オプションが選択された 場合のみ表示されます。すべての設定が画面に収まらない場合、すべての設定にアクセスできるよ うにスクロールバーが表示されます。

![](_page_26_Picture_56.jpeg)

#### パンチ穴除去 -

ドキュメントの端の周囲にある穴を埋めることができます。埋められる穴のタイプは、丸、長 方形、不定形(例、二重穴、またはバインダーから原稿を取り外した際にできた多少の裂け目 など)です。

● オン: パンチ穴除去をオンにします。

イメージ端埋め - 最終的に出力される電子イメージの端の領域を、指定した色で埋めます。

- カラー:
	- ◎ (なし)
	- ◎ 自動:イメージの端が周囲の色で自動的に埋められます。

注:イメージに希望しない外枠が表示される場合は、[自動] を使用して削除します。

- 自動 **-** 破れを含む:イメージ端埋めに加え、原稿の端の破れも補修されます。
- ◎ 白
- ◎ 黒
- フレーム設定:このオプションをオンにすると、4辺が等しく埋められます。
	- 注:このオプションは **[**白**]** または **[**黒**]** でのみ利用できます。
- 上:上端を埋める量を決定します。

注:このオプションは、**[**フレーム設定**]** がオンの場合は利用できません。

٠

左**/**右:左のオプションは、左端を埋める量を、右のオプションは右端を埋める量 を決定します。

注:これらのオプションは、**[**フレーム設定**]** がオンの場合は利用できません。

● 下:下端を埋める量を決定します。

注:このオプションは、**[**フレーム設定**]** がオンの場合は利用できません。

注·

- *[*イメージ端埋め*]* を使用するときは、大きな値を入力しないよう注意してください。値が大きすぎると 、イメージデータが塗りつぶされる場合があります。
- このオプションはプレビューイメージには適用されません。

#### 縦縞フィルタ -

イメージから縦縞をフィルタするようにスキャナーを設定できます。縦縞とは、元の原稿には 存在しないにもかかわらず、イメージに現れることがある線のことです。縦縞は、原稿上の汚 れ、塵、擦り切れた端などが原因で発生するか、スキャナーの推奨清掃手順に従わなかったた めに発生する場合があります。

- オン:縦縞フィルタをオンにします。
- **強度**:縦縞フィルタの強弱を調整します。値の範囲は、-2 から 2 です。デフォルトは0です。

注:写真をスキャンする場合は[、イメージ](#page-16-0) - [一般] タブでドキュメントタイプに [写真] を選択すると、他のドキュメントタイプを選択する場合よりも、高画質の写真イメージを スキャンできます。

#### カラードロップアウト -

Ø

形式の背景を消去するために使用します。背景が消去されると入力されたデータが電子イメー ジに含まれます(形式のラインとボックスを削除)。白黒イメージの場合、スキャナーがイメ ージの生成のために解析す[るグレースケールイ](#page-65-6)メージは、設定に影響を受けます。

- カラー:ドロップアウトする色を選択します。
	- O (なし)

複数:濃い色合い(例、黒または濃い青インク)以外の色をドロップアウ トします

- 主色:メインの色をドロップアウトします
- ◎ 赤:赤色をドロップアウトします。
- ◎ 緑:緑色をドロップアウトします。
- 青:青色をドロップアウトします。
- ◎ オレンジ色
- ◎ オレンジ色と赤色
- 強度:カラーをドロップアウトする強弱を調整します。値の範囲は、-10から10 です。デフォルトは0です。

注:このオプションは、*[*カラー*]* が **[**複数**]** または **[**主色**]** に設定されている場合のみ使用できます。

注:*[*カラードロップアウト*]* オプションは、*[*スキャン方法*]* で **[**白黒**]** または **[**グレースケール**]** が選択されている場合にのみ利用できます。

注:共通のボタンやオプションについては、[[イメージ設定](#page-13-2)] ウィンドウを参照してください。

### <span id="page-28-0"></span>イメージ **- [**検出**]** タブ

注:いくつかのオプションには、追加設定があります。これらの設定は、オプションが選択された 場合のみ表示されます。設定が画面に収まりきれない場合、すべての設定にアクセスできるように スクロールバーが表示されます。

![](_page_28_Picture_134.jpeg)

![](_page_29_Picture_188.jpeg)

#### 白紙イメージ検出 -

 $\bullet$ 

スキャンアプリケーションに白紙のイメージが取り込まれないようにスキャナーを設定します 。

ä (なし):イメージがすべてスキャンアプリケーションに出力されます。

۵

**自動カラー検知**: イメージ内の原稿内容に基づきイメージが白紙であるかどうか 判断します。

文字量:スキャナーが白紙であると判断する文字量の最大値を設定できま す。情報量がこの値以上のイメージは白紙でないと判断され、スキャンアプリケ ーションへ送信されます。値の範囲は、**[0]** から **[100]** %です。

 $_{\mathbf{c}}$   $\left[\mathbf{Q}\right]_{\mathbf{y}\neq\mathbf{z}}$ 

にはプレビューイメージの内容量が入力されます。サンプルの白紙ドキュメント (例:レターヘッド付きの白紙シート)がある場合、これは*[*コンテンツサイズ*]*の 設定を決定する指標となります(つまり、プレビュースキャンを実行し、このボ タンをクリックして、*[*文字量*]*を適切に調節します)。

注:このオプションはプレビューイメージがある場合のみ使用できます。

サイズ基準:(他のすべての設定を適用後)スキャンアプリケーションへ送信時 にイメージのサイズに基づいて、白紙であるかどうか判断されます。

最終イメージサイズ:スキャナーが白紙でないと判断するイメージの最小 サイズを選択できます。サイズがこの値以下のイメージは白紙と判断され、スキ ャンアプリケーションへ送信されません。値の範囲は、**[1]** から **[1000 KB]**(1 KBは1024バイトに相当)です。

#### バーコード読取り -

C

バーコードのイメージを検索して情報をスキャンアプリケーションに戻すようにスキャナーを 設定します。

- オン:バーコード読取りをオンにします。
- タイプ:検索するバーコードのタイプを1つまたは複数選択します。
	- **Interleaved 2 of 5**
	- **Code 3 of 9**
	- **Codabar**
	- **Code 128**
	- **EAN -13**
	- **EAN-8**
	- **UPC-A**
	- **UPC-E**
- **PDF417**
- **©** QR コード
- 数:スキャナーが検索するバーコードの数を選択します。
- 方向:検索するバーコードの方向を選択します。
	- 水平
	- 垂直
	- ◎ 両方

注:これは最終イメージに影響します(クロッピングおよび回転の適用後)。

- 検索エリア:イメージの検索エリアを選択します。
	- ◎ ドキュメント全体
	- ◎ 原稿の一部
		- 原点(**x ,**

**y**):(x)はイメージの左端からの距離、(y)はイメージの上端からの距離 になります。

- サイズ (幅 x 高さ):検索エリアの幅と高さです。

注:これらは最終イメージに影響します(クロッピングおよび回転の適用後)。

注:共通のボタンやオプションについては、[[イメージ設定](#page-13-2)] ウィンドウを参照してください。

# <span id="page-30-0"></span>**Device Settings window**

### <span id="page-30-1"></span>**[**デバイス設定**]** ウィンドウ

利用可能なタブを使用して、スキャナー固有のオプションや診断機能をすべてこのウィンドウから 設定できます。デバイス設定に使用される値は、選択された *[*設定のショートカット*]* に保存されます。デバイス設定ウィンドウには、次のタブが含まれます。[[一般](#page-31-0)]、[[トランスポート](#page-33-0)] 、[[スタンプ](#page-36-1)]、[[重送](#page-40-0)]。

![](_page_31_Picture_103.jpeg)

ホーム - [スキャナーメインウィンドウに](#page-9-2)戻ります。

イメージ - [[イメージ設定](#page-13-2)] ウィンドウを表示します。

**OK/**スキャン -

このオプションを選択すると、保存されていない変更を保存するように促すメッセージが表示 されます。

注:このボタンが *[OK]*

の場合、保存されていない変更は現在のスキャンセッションに対して引き続き有効です。 キャンセル - 変更内容を保存せずに、スキャナーメインウィンドウを閉じます。

情報アイコン

Ŧ

7

バージョン情報:スキャナーのバージョンと著作権情報を表示します。

ヘルプ:現在表示されているウィンドウのヘルプ情報を表示します。

### <span id="page-31-0"></span>デバイス **- [**一般**]** タブ

[一般]

タブを使用して、スキャナー固有のオプションを設定したり、スキャナー診断にアクセスできます  $\circ$ 

![](_page_32_Picture_101.jpeg)

#### スキャン方法

٠

自動:最初にドキュメントフィーダに原稿があるか確認します。入力トレイに原 稿がない場合、スキャナーはフラットベッドからスキャンします。

- ドキュメントフィーダ:スキャナーは入力トレイからのみ書類をスキャンします。
- フラットベッド:スキャナーはフラットベッドからスキャンします。

#### 注:**[**自動**]** および **[**フラットベッド**]**

オプションは、スキャンアプリケーションがスキャナーに接続され、フラットベッドアクセサ リが取り付けられている場合のみ利用できます。

#### ドキュメントフィーダ

タイムアウト:最後の原稿がフィーダに入り、タイムアウトになるまでのスキャ ナーの待機時間を選択できます。

#### タイムアウト時のアクション -

ドキュメントフィーダがタイムアウトになったときに実行するアクションを示します。

スキャンの停止:スキャンを停止し、コントロールをスキャンアプリケー ションに戻します(ジョブの終了など)。

Ó

 $\bullet$ 

スキャン一時停止:スキャンは停止しますが、スキャンアプリケーション は他のイメージを待機します(フィーダを停止します)。タッチ画面の **[**再開**]** をタッチするとスキャンが再開します。タッチ画面の **[**ジョブの終了**]** をタッチして、またはスキャンプリケーションからスキャンを停止できます。

#### スキャン一時停止 **-**

用紙待ち:スキャンは停止しますが、スキャンアプリケーションは他のイメー ジを待機します(フィーダを停止します)。入力トレイに原稿をセットして、 スキャンを再開できます。タッチ画面の **[**ジョブの終了**]** を押すか、スキャンプリケーションからスキャンを停止できます。

#### ● スキャンの自動開始 -

このオプションが選択されると、スキャン処理が開始される前に、スキャナーは原稿が入 力トレイにセットされるまで最長10秒待機します。また、入力トレイが空になった場合、 用紙が入力トレイにセットされると、スキャナーは自動的にスキャンを再開します。スキ ャナーはドキュメントフィーダタイムアウトにより指定された時間待機します。

注:*[*ドキュメントフィーダ*]* 設定は、すべての *[*設定のショートカット*]* で共有されます。**[**この設定のショートカットにのみ反映**]** オプションを有効にしない限り、変更は他のショートカットに反映されます。

#### 用紙枚数カウンタ -

次にスキャナーに入る用紙に割り当てる番号を入力します。これは、スキャナーで順次カウン トされ、イメージヘッダに送られます。

診断 - [診断] [ウィンドウを](#page-42-1)表示します。

注:共通のボタンやオプションについては、[[デバイス設定](#page-30-1)] ウィンドウを参照してください。

### <span id="page-33-0"></span>デバイス **- [**トランスポート**]** タブ

[トランスポート]タブでは、スキャナーのトランスポートエリアでの原稿の管理方法に対するオプ ションを設定できます。

![](_page_34_Picture_105.jpeg)

#### アクティブな給紙-

特に、異なるサイズが混在する、非常に滑らかな用紙をスキャンする場合など、給紙前に用紙を真 っ直ぐに配置するために便利です。用紙は少なくとも4~5インチ(12

cm)の幅であり、入力トレイの中央に配置する必要があります。入力スタックの高さは、1/8イン チ(3 mm)未満であることが必要です(つまり、20ポンドの用紙が30ページ)。

なし:デフォルト:軽量または取り扱いの困難な用紙を処理する場合、および入 力トレイに設置する前に用紙を手動で真っ直ぐに配置する場合に推奨されます。

ä

軽度:給紙が開始される前に、入力トレイでページを軽く揺り動かして整えます 。7ポンド以上の用紙の場合に便利です。

標準:給紙が開始される前に、入力トレイでページを揺り動かして整えます。13 ポンド以上の用紙の場合に便利です。

#### 拡張分離 -

٠

スキャンの開始時に重送を回避するために役立ちます。簡単に分離できる分厚いカードや用紙を給 紙する場合には、拡張分離は有効でない可能性があります。

**拡張分離**: 重送を回避するため、入力トレイで最初のページをゆっくり給紙します。  $\mathcal{L}_{\mathcal{A}}$ 

#### 処理 -

スキャナーが原稿を送る方法を選択できます。これにより、原稿をスキャナーにフィードする方法 、スキャナーに通す速度、および出力トレイに配置する方法に影響が及びます。

標準:追加の処理は行われません。すべての原稿のサイズが同様である場合に最適です。

サイズ混在:サイズが混在する原稿セット用の出力トレイで、原稿を積み重ねる/ 並べる方法を制御するのに役立ちます。これは、大多数のサイズ混在原稿セットに使用で きます。

サイズ混在:ベスト:原稿セットのサイズにかなり幅がある場合、このオプショ ンにより、出力トレイ内で原稿を積み重ねる/並べるための最適な制御が提供されます。

#### 原稿長

● 最長 - 原稿セット内で最長の原稿の長さを示す値を選択します。

注:

- **●** この値を変更すると、次の設定の最大値に影響します。[イメージサイズ](#page-18-0) -[アウトライン](#page-18-0)、マルチフィード *-* [長さによる探知](#page-40-0)。
- *[スキャン方法]* と *[*解像度*]*の設定の組み合わせによっては、原稿の長さが制限される場合があります 。より柔軟にアプリケーションに対応できるように、スキャナーは、許容値を超 える原稿が確認されるまでエラーを生成しません。
- 長い原稿の場合、スキャナーの処理速度が減少することがあります。

#### インテリジェントドキュメントプロテクション -

スキャナーに正しく入っていない原稿を、スキャナーがどの程度積極的に検出するかを選択できま す。これは、スキャンする際に、原稿の準備がきちんと整っていない場合に発生します(ホチキス 止めやクリップされたままの原稿など)。

● (なし)

最小:原稿を必要以上に検出することによりスキャナーがあまりにも頻繁に停止 する場合、このオプションを選択します。

注:検出しないと、原稿はさらに損傷する場合があります。

標準:これは推奨するオプションであり、原稿の損傷を最小限にし、スキャナー を必要以上に停止させないことの双方でバランスを取ります。

● 最大:原稿の損傷を極力防ぐ場合、このオプションを選択します。 注:スキャナーが必要以上に停止してしまう場合があります。

#### 紙詰まりが発生した場合の動作 -

スキャナーが紙詰まりを検出した場合に何をするかを選択できます。

● スキャンの停止 -

スキャンを停止し、コントロールをスキャンアプリケーションに戻します(ジョブの終了 など)。搬送部に原稿が残っていないことを確認後、スキャンアプリケーションからスキ ャンを再開してください。

٠

スキャン一時停止:スキャンは停止しますが、スキャンアプリケーションは他の イメージを待機します(フィーダを停止します)。搬送路の用紙を取り除いてから、スキ ャナーの **[**開始**]** ボタンを押すと、スキャンを再開できます。スキャナーの **[**停止**]** ボタンを押すか、スキャンアプリケーションからスキャンを停止できます。

注:共通のボタンやオプションについては、[[デバイス設定](#page-30-1)] ウィンドウを参照してください。

### <span id="page-36-0"></span>**Device - Stamping tab**

### <span id="page-36-1"></span>デバイス **- [**スタンプ**]** タブ

[スタンプ]

タブでは、各自のグラフィックおよび少量のテキストをイメージに重ね合わせて表示できます。ま た、スタンプの周りに長方形の外枠を付けることもできます。定義されたスタンプは [設定のショートカット] に接続されるため、ユーザー用に複数のデジタルスタンプを定義できます。

スタンプオプションは、次のサブタブ内にあります。[[テキスト](#page-37-0)]、[[グラフィック](#page-39-0)]、[[レイアウト](#page-39-1)]。

#### プレビュー

プレビュー領域に表示されるイメージは、現在のスタンプ設定に基づくサンプルです。プレビ ューパネルでは、デジタルスタンプの位置、方向、不透明度、コンテンツが表示されます。位 置、方向、不透明度は [[レイアウト](#page-39-1)] で制御できます。

#### **[**プレビュー**]**

ボタンを選択すると、スキャンが開始されます。実際のイメージでデジタルスタンプを表示す るために、スキャンされたイメージが使用されます。

- ズームイン:プレビューの現在のイメージ表示を拡大します。
- ズームアウト:プレビューの現在のイメージ表示を縮小します。
- 回転:このオプションを選択するたびに、スタンプが90度回転します。 注:回転オプションは、回転後の外枠がスキャナーの最大幅に適合する場合のみ利用できます。
- 中央:プレビュー領域の中央にスタンプが配置されます。
- プレビューの品質:スキャンされた画像の品質を選択します。
	- 標準:イメージを低解像度で表示します。
	- 高:実際のイメージにもっとも近い品質で表示します。このオプションを選択した場合、[プレビュー ウィンドウに表示されるイメージは、最終的に出力されるイメージに近いものになります。

注:

· イメージが実際のように表示されるよう、拡大表示することが必要になる場合があります。 · 画質設定によって、この表示と最終的なイメージの解像度の両方が影響を受けます。

自動プレビュー更新:表示されるイメージの更新方法を選択できます。

- オン:表示されるイメージで、設定の変更による影響が自動的に反映されます。
- オフ:再度プレビュースキャンを実行するまで表示されるイメージは更新されません。

単位:次の測定単位を選択します。**[**インチ**]**、**[**センチメートル**]**、および **[**ピクセル**]**です。

注:上記のアイコンの一部は、プレビューイメージが表示されている際にのみ利用できます。

注:共通のボタンやオプションについては、[[デバイス設定](#page-30-1)] ウィンドウを参照してください。

### <span id="page-37-0"></span>スタンプ **- [**テキスト**]** タブ

オン - テキストが含まれるデジタルスタンプを有効にします。

メッセージ

表示領域には、作成したテキストメッセージの形式が表示されます。次のツールバーのボタン を使用して、メッセージを編集します。

- 追加:メッセージに行を追加できます。(メッセージには最大3行を使用できます。)[[メッセー](#page-37-1) [ウィンドウが](#page-37-1)表示されます。
- 変更:メッセージで現在選択されている行に変更を加えます。[メッセージ]  $\qquad \qquad$ ウィンドウに、編集可能な現在の行が表示されます。
- 削除:メッセージで現在選択されている行を削除します。 Ŵĭ

フォント

- サイズ-テキストのポイントサイズを指定します。
- カラー·テキストの色を指定します。[選択] ボタンを使用して、表示される画面で色を選択します。

注:共通のボタンやオプションについては[、デバイス](#page-36-1) - [スタンプ] タブを参照してください。

### <span id="page-37-1"></span>スタンプ **- [**テキストメッセージ**]** ウィンドウ

この画面では、イメージにスタンプされるデジタルメッセージの1行について、設定、変更、削除 を実行できます。

#### **[**ツールバー**]** ボタン

- 追加:テキストメッセージに要素を追加します。
- 変更:メッセージで現在選択されている要素に変更を加えます。  $\qquad \qquad$
- 削除:メッセージで選択されている要素を削除します。

#### 形式

1つ以上の要素を選択して、デジタルスタンプのテキスト部分を定義します。 同じ要素を複数回追加できます。たとえば、テキストに複数のスペースを追加することができ ます。ただし、1行に使用できるメッセージ要素は1つのみです。

行の長さは40文字以内であることが必要です。

デジタルスタンプの行で、次の3つの要素から選択できます。

- メッセージ 任意の静的テキスト ("日付"や"ページなど) を入力します。"
- 日付 **-**追加する日付形式と区切り文字(**YYYYMMDD**をハイフンで区切る場合は、 **2017-04-28**)を選択するか、特定の日付を入力します。
- 時間 追加する時間形式を選択するか、特定の時間を入力します。
- スペース -行を読みやすくするためにスペースを追加します。
- カウンタ スキャンされるページごとに、この値が増加します。 カウンタを追加する場合は、次のオプションを使用して定義します。
	-

 $\circ$ 

- ◎ 開始値:スキャンされる次の用紙に使用する番号を設定します。
- フィールドの幅:カウンタの幅を [1]~[9] までの範囲で設定します。 ただし、たとえば、デジタルスタンプのこの行に6文字しか残っていない 場合は、フィールド幅も6文字に制限されます。
	- リーディングゼロ:幅の値がフィールド幅以下の場合、カウンタ の形式を設定します(例ではフィールド幅が3、カウンタが4です)。
		- **-** 表示: "004"
- - 表示しない: "4"
- - スペースとして表示: " 4"

■ インクリメント:カウンタで数える場合に使用します。

リセット:カウンタが **[**値のリセット**]** に変更される場合です。

値のリセット:上記で選択した **[**リセット**]**  イベントにカウンタが達した場合に、新しい値を設定します。

上および下矢印

矢印を使用して、この行内で要素の順番を入れ替えます(例を参照)。

例

ここまでで定義された、デジタルスタンプテキストの行の形式を表示しています。

**OK** — 変更内容を保存します。

キャンセル - 変更内容を保存せずにウィンドウを閉じます。

### <span id="page-39-0"></span>スタンプ **- [**グラフィック**]** タブ

オン - デジタルスタンプのグラフィック部分を有効にします。

#### **[**ツールバー**]** ボタン

![](_page_39_Picture_8.jpeg)

追加:オペレーティングシステムの [ファイルを開く] ウィンドウが表示され、使用するカスタムグラフ を選択して、置換するグラフィックを選択します。

削除:このスタンプと、このグラフィックを使用する他のすべてのデジタルスタンプからグラフィック **[**オン**]** チェックボックスをオフにします。

#### グラフィックの選択 -

印刷するグラフィックをドロップダウンから選択します。グラフィックが実際のサイズで表示され ます。グラフィックが大きすぎて表示領域に収まらない場合は、その一部が表示されます。

整列 - グラフィックの位置(このスタンプ内のテキストの左側または右側)を指定します。

注:共通のボタンやオプションについては[、デバイス](#page-36-1) - [スタンプ] タブを参照してください。

### <span id="page-39-1"></span>スタンプ **- [**レイアウト**]** タブ

デジタルスタンプの表示場所と、その外観に関する他の詳細を指定します。作成したスタンプをプ

レビューします。**[**プレビュー**]** ボタンを使用して、自動プレビュー更新 を有効にすると、変更による効果を確認できます。プレビューの詳細については[、デバイス](#page-36-1) - [[スタンプ](#page-36-1)] タブを参照してください。

#### 最初のページのみ -

これを選択すると、スキャンジョブの最初のページのみにスタンプが表示されます。

読取り面- イメージのデジタルスタンプを、スキャンされる用紙の **[**前面のみ**]**、**[**背面のみ**]**、**[**両面**]** のいずれに配置するかを指定します。注:スキャンのショートカット設定により、オプションが異 なる場合があります。

原点(**x, y**) - 最終的な回転済みイメージに配置されるスタンプの左上隅の位置を定義します。

方向 - この角度でデジタルスタンプを配置します。

#### 外枠

- オン-スタンプの周囲に長方形の枠を付けるには、これを選択します。
- カラー- [選択] ボタンを使用して、外枠の色を選択します。
- 幅-外枠の幅を指定します。

#### 不透明度-

0%に設定すると、デジタルスタンプが完全に透明になり、100%に設定すると完全に不透明になり ます(スタンプの背後にあるイメージデータが表示されなくなります)。

注:共通のボタンやオプションについては[、デバイス](#page-36-1) - [スタンプ] タブを参照してください。

### <span id="page-40-0"></span>デバイス **- [**重送検知**]** タブ

重送検知機能は、原稿が重なった状態で給紙された時点で重送を検知します。重送はホッチキスで 綴じられた原稿、原稿への粘着物、または静電気を帯びている原稿が原因で生じます。

![](_page_40_Picture_107.jpeg)

#### 超音波検知

#### 感度 -

搬送路に複数の原稿が重なった状態で送られたかどうかを、どの程度まで検知するかを指 定します。重送は、原稿とのすきまを検出することにより、識別されます。そのため、厚 さの異なる原稿が混在している場合でも、重送を検知できます。

٠ (なし)

> 低:感度が最も低い設定であり、ラベルを貼った原稿、紙質の悪い原稿、厚い原 稿、または皺がある原稿を重送として認識する可能性が最も低くなります。

٠

中:厚さが異なる原稿や、ラベルが貼られた原稿をスキャンする場合に使用しま す。ラベルの材質にもよりますが、大部分のラベルは重送とは認識されません。

高:最もレベルが高い設定です。この設定は、すべての原稿が20ポンド以下のボ ンド紙の厚さである場合など、厚さが同じ原稿をスキャンするのに適しています。

注:設定の内容に関係なく、「貼付された」メモは重送原稿として検知される場 合があります。

#### 長さによる検知 -

ジョブ設定で原稿の最大の長さを選択できます。スキャナーがこの値より長いドキュメントを 検知した場合、重送が発生したと判定します。このオプションは無効、または長さを設定でき ます。

#### 検知時の動作 -

重送を検知した時のスキャナーの動作を選択します。すべてのオプションで、、その状態がス キャナーに記録されます。

۵

スキャンの停止:スキャンを停止し、コントロールをスキャンアプリケーション に戻します(ジョブの終了など)。重送原稿のイメージは生成されません。搬送部に原稿 が残っていないことを確認後、スキャンアプリケーションからスキャンを再開してくださ い。

**● スキャンの停止 -**

イメージ生成:スキャンを停止し、コントロールをスキャンアプリケーションに戻します (ジョブを終了します)。重送原稿のイメージが生成されます。搬送部に原稿が残ってい ないことを確認後、スキャンアプリケーションからスキャンを再開してください。

**● スキャンの停止 -**

用紙を搬送路に残す:スキャンを直ちに停止し(搬送路はクリアされません)、コントロ ールをスキャンアプリケーションに戻します(ジョブを終了します)。重送原稿のイメー ジは生成されません。搬送路から原稿を取り除き、スキャンアプリケーションからスキャ ンを再開してください。

スキャンを継続:スキャンを継続します。重送原稿のイメージが生成されます。

インタラクティブ重送リカバリ:スキャンは停止しますが、スキャンアプリケー ションは他のイメージを待機します(フィーダを停止します)。重送原稿のイメージがコ ンピュータに表示されます。これらのイメージを承認または再スキャンして差し替えるこ ともできます。コンピュータまたはスキャナーで選択することができます。イメージをア プリケーションに送信し、**[**承認**]** を選択してスキャンを再開します。**[**再スキャン**]** を選択するとイメージが破棄され、スキャンが再開します。**[**停止**]** を選択するとスキャンが停止します。

**PC**の音源を鳴らす - 重送検知時に音を鳴らす場合、このオプションを選択します。**[**参照**]** ボタンをクリックして、再生する.wavファイルを選択できます。

注:PCの音源は、スキャナーの重送検知時と同時に鳴らない場合があります。

注:共通のボタンやオプションについては、[[デバイス設定](#page-30-1)] ウィンドウを参照してください。

# <span id="page-42-0"></span>**Diagnostics window**

### <span id="page-42-1"></span>**[**診断**]** ウィンドウ

このウィンドウではスキャナーの診断機能を使用できます。[診断] ウィンドウには、[[一般](#page-43-0)]、[[デバッグ](#page-44-0)]、[[ログ](#page-45-0)] の各タブがあります。[診断] ウィンドウは、[デバイス設定] ウィンドウの [[一般](#page-31-0)] タブにある [診断] ボタンからアクセスできます。

![](_page_42_Picture_138.jpeg)

デバイス - 診断を実行するデバイスを選択します。オプションは、**[**ドキュメントフィーダ**]** または **[**フラットベッド**]** です。

注:このオプションは、スキャンアプリケーションがスキャナーに接続されている場合で、フ ラットベッドアクセサリが取り付けられている場合にのみ利用できます。

完了 - [[デバイス設定](#page-30-1)] ウィンドウに戻ります。

情報アイコン バージョン情報:スキャナーのバージョンと著作権情報を表示します。 A ヘルプ:現在表示されているウィンドウのヘルプ情報を表示します。

### <span id="page-43-0"></span>診断 **- [**一般**]** タブ

[一般] タブでは、スキャナーのテストや、スキャナーのキャリブレーションを行います。

![](_page_43_Picture_81.jpeg)

テスト

٠

۵

スキャナー:このボタンをクリックすると、スキャナー各部が正常に動作してい るかどうかを確認するために、一連のテストが行われます。このテストは、電源オン時の セルフテストと似ていますが、さらに広範囲なテストが行われます。

カウントオンリー:イメージをスキャンアプリケーションに実際には送信せずに

、スキャナーに入る原稿の枚数を数えます。このテストは、オプション有効時のスキャン セッション中に実行します。

注:スキャンアプリケーションがスキャナーから切断されると、テストは自動的に終了し ます。

キャリブレーション - [[キャリブレーション](#page-47-0)] ウィンドウを表示します。

注:キャリブレーションは頻繁に行う必要はなく、またお勧めもしません。サポート/サービス 担当者から指示があった場合にのみ、キャリブレーションを行ってください。

スキャナーを配送 - フラットベッドカメラを配送用のロック位置に移動します。

注:このオプションは、*[*デバイス*]* が **[**フラットベッド**]** に設定され、取り付けられているフラットベッドアクセサリにロックスイッチがある場合にの み利用できます。

#### 倍率修正 – 最終的なイメージサイズのXおよびY軸の寸法をカスタマイズできます。

注:サポート/サービス担当者から指示があった場合にのみ、倍率修正を行ってください。

注:共通のボタンやオプションについては、[診断] [ウィンドウを](#page-42-1)参照してください。

### <span id="page-44-0"></span>診断 **- [**デバッグ**]** タブ

[デバッグ]

タブでは、スキャナーを使用中に発生した問題を診断するのに役立つオプションをオンにできます 。サポート担当者からの指示があった場合のみ、このタブの変更を行ってください。

注:

- このタブのオプションはすべて、現在選択されている [設*定のショートカット*]
- このタブでの変更を有効にするには、アプリケーションを再起動する必要があります。

![](_page_45_Picture_106.jpeg)

ロギング -

スキャナーとスキャンアプリケーション間の通信を保存します。オプションは、**[OFF]**、**[ON]** 、**[**カスタム**]** が用意されています。

イメージ

スキャナーから受信:PC がスキャナーから受信したイメージを保存します。 アプリケーションに送信:スキャンアプリケーションがスキャナーから受信したイメージを保 存します。

シミュレーション -

実際のスキャナーを使用せずにTWAINドライバ/データソースを使用することができます。 モデル:シミュレートするスキャナーモデルを指定できます。

- フラットベッド:シミュレートするフラットベッドアクセサリを選択できます。
- フラグ:お使いのTWAINドライバ/データソースがこのオプションをサポートしている場合、 シミュレートするスキャナーにインストールされているアクセサリのリストが表示されま す。

注:共通のボタンやオプションについては、[診断] [ウィンドウを](#page-42-1)参照してください。

### <span id="page-45-0"></span>診断 **- [**ログ**]** タブ

![](_page_46_Picture_59.jpeg)

[ログ] タブでスキャナー情報を確認できます。

#### ログ

٠

一般:スキャナーのバージョン情報、シリアル番号、取り付けられた/インストー ルされたアクセサリ、メーターなどが表示されます。

٠

オペレータ:スキャナーのログが表示されます。このログはサポート担当者のみ がクリアできます。

#### **[**ツールバー**]** ボタン

名前を付けて保存:サポート担当者が閲覧できるようにすべてのログを保存します。選択すると[名前を付  $\Box$ 

![](_page_47_Picture_98.jpeg)

- フォルダ:ログの保存先です。
- ブラウザ:オペレーティングシステムの [ファイルを開く] ウィンドウが表示され、使用するフォル
- デバッグイメージを含む:生成されたデバッグイメージをログと共に保存します。このオプション
- 保存:拡張子.eklogでログファイルを保存します。

更新:現在表示されているログを更新します。

注:共通のボタンやオプションについては、[診断] [ウィンドウを](#page-42-1)参照してください。

# <span id="page-47-0"></span>**[**キャリブレーション**]** ウィンドウ

o

キャリブレーションが必要な場合は、診断 - [一般] [タブの](#page-43-0) **[**キャリブレーション**]** を選択します。

注:キャリブレーションは頻繁に行う必要はなく、またお勧めもしません。サポート担当者の指示 があった場合にのみキャリブレーションを実行します。

![](_page_47_Picture_99.jpeg)

タイプ - 実行するキャリブレーションを選択します。

- **UDDS** 重送および原稿の端を検出する超音波システムを、最適な性能が得られるように適正に調 整します。
	- 注: 必ず 20 lb. または 75 g/m<sup>2</sup> のボンド紙を使用してください。
- 倍率テスト スキャナーがイメージに適用している縮小/拡大率を判断します。

**OK** -

キャリブレーションを開始します。スキャナーがターゲットを検知しない場合は、挿入するよ う指示されます。正常にキャリブレーションされると、通知されます。

キャンセル - キャリブレーションを実行せずに [キャリブレーション] ウィンドウを閉じます。

# <span id="page-48-0"></span>**Advanced Image Setup**

### <span id="page-48-1"></span>詳細イメージセットアップ

[詳細イメージセットアップ] には、[[イメージ設定](#page-13-2)] ウィンドウ上部の *[*読取り面*]* オプションの横にあるアイコンからアクセスします。

![](_page_48_Picture_156.jpeg)

[詳細イメージセットアップ] アイコンを選択すると、詳細 - [一般] タブが表示されます。

完了 - [[イメージ設定](#page-13-2)] ウィンドウに戻ります。

#### 情報アイコン

7

バージョン情報:スキャナーのバージョンと著作権情報を表示します。 đ

ヘルプ:現在表示されているウィンドウのヘルプ情報を表示します。

### <span id="page-48-2"></span>詳細 **- [**一般**]** タブ

[一般] タブでは、より複雑な設定を定義して、スキャナーでこれを検知させることができます。

![](_page_49_Picture_149.jpeg)

ドキュメントフィーダ - 入力トレイからスキャナーに給紙されるページを選択できます。

- 入力ドキュメントのタイプ 設定する読み取り面に応じて、**[**両面**]**、**[**片面 **-** 表**]**、または**[**片面 **-** 裏**]**を選択します。
- 注:*[*両面*]* および *[*片面 *-* 裏*]* オプションは、両面スキャナーモデルのみ利用できます。
- スリーブ入りドキュメント**:** -

破損しやすいページや、給紙の困難なページをアクセサリのスリーブに入れ、給紙しやす くします。または、大きなページを折りたたんで、スリーブに入れることもできます。次 のリストからイメージング手順を選択します。

注:*[*スリーブ入りドキュメント*:]* で利用できる選択肢は、*[*入力ドキュメントのタイプ*]* で選択したオプションによって異なります。

■ なし:スリーブを使用しません。

見開き:スリーブ内のページが折りたたまれており、両面が同一のイメージの一 部になります。イメージは組み合わされます。

- 両面:ページの両面をイメージングします。
- **片面 表:下に向けた面のみをイメージングします。**
- **◎ 片面 裏**: 上に向けた面のみをイメージングします。

Ø

Ø

複数のドキュメントを検出:スリーブに複数のアイテムを入れ、各アイテムを個 別のドキュメントとして処理する場合は、このオプションをオンにします。

フラットベッドドキュメント**:** -

複数のドキュメント:複数のアイテムがフラットベッドに配置されており、各ア イテムを個別のドキュメントとして処理する場合には、このオプションをオンにします。

ドキュメントを分割 -

O

ここで設定する長さの特性を満たす場合には、スキャナーでイメージを2つまたは3つに等分で きます。

- 次のようにイメージの数を選択します。
- (なし):1つのイメージがデフォルトです。
- **2**イメージ
- **3**イメージ
- 長さ:自動分割を実行するページの長さの特性を次から選択します。

次より小さい:短いページを分割するには、このオプションを選択して、長さを 入力します。 Ø

次より大きい:長いページを分割するには、このオプションを選択して、長さを 入力します。

注:共通のボタンやオプションについては[、詳細イメージセットアップを](#page-48-1)参照してください。

### <span id="page-50-0"></span>詳細 **- [**イメージ**]** タブ

[イメージ] タブでは、スキャナーで作成するイメージ用に、より複雑な設定を定義できます。

<sup>◎</sup> 範囲内:2つの長さを入力します。この長さの範囲内にあるページが分割されます。

![](_page_51_Picture_131.jpeg)

#### 表面と裏面のイメージを組み合わせる -

主に、表面と裏面のそれぞれに一つずつ別のイメージを作成する書類のために使用されます。 このオプションを有効にすると、原稿の表面と裏面を1つのイメージに結合します。オプショ ンは以下のとおりです。

- 表面を上:表面イメージが裏面イメージの上になります。
- 表面を下:裏面イメージが表面イメージの上になります。
- 表面を左:表面イメージが裏面イメージの左になります。
- 表面を右:裏面イメージが表面イメージの左になります。

注:

- このオプションは両面スキャナーモデルのみ使用できます。
- このオプションを使用できるのは、【入力ドキュメントのタイプ】が *[両面]* に設定されている場合、**[**読取り面ごとに設定を変更**]** が選択されていない場合、**[**読取り面あたりのイメージ数**]** が *[1]* に設定されている場合、また、スキャンがドキュメントフィーダから実行された場合 に限られます。
- このオプションはプレビューイメージには適用されません。
- このオプションは、 i5x50スキャナーでのみ利用可能です。

#### 前面と裏面で異なるイメージング設定を使用 -

デフォルトでは、TWAINドライバ/データソースで選択した設定内容が両面のイメージに適用 されます。スキャン原稿の各面に異なるイメージ処理設定を適用する場合に、このオプション を選択します。たとえば、表面をカラー、裏面を白黒にする場合は、まず

*[*入力ドキュメントのタイプ*]* の **[**両面**]** オプションを選択し([[一般](#page-48-2)] タブ)、次に *[*前面と裏面で異なるイメージング設定を使用*]* を有効にします。

この操作を行うと、[[イメージ設定](#page-13-2)] ウィンドウにある *[*読取り面*]*

オプションが有効になり、読み取り面ごとに異なる設定を選択することができます。[読取り面 ごとに設定を変更]

を有効にしているため、最初の選択内容はスキャン対象ドキュメントの前面にのみ適用されま す。表面に関するオプションを選択し終わったら、*[*読取り面*]*

オプションで裏面を選択し、裏面に適用するオプションを設定します。

注:*[*前面と裏面で異なるイメージング設定を使用*]*

オプションは、両面スキャナーモデルでのみ利用可能です。

#### 読取り面あたりのイメージ数 -

イメージ処理する選択項目に基づいて、読み取り面あたりに作成するイメージの数を示します  $\circ$ 

- 1:1つのイメージが作成されることを示します。
- **1** -
	- **自動カラー検知**: カラー/グレースケールまたは白黒のスキャン方法を原稿から自動的に検 知します。
	- 注:このオプションはプレビューイメージには適用されません。
- 複数:複数イメージが作成されることを示します。

注:*[*読取り面あたりのイメージ数*]* オプションで **[1 -** 自動カラー検知**]** を選択すると、[[書類の設定](#page-53-0)] タブが表示されます。

#### 設定するイメージ - 設定が必要な電子イメージを示します。

注:*[*読取り面あたりのイメージ数*]* オプションで **[1]**  以外の項目を選択している場合にのみ、このオプションを使用できます。 詳細オプションの設定方法については、これらの例を参照してください。

原稿の内容に基づくカラー/[グレースケールまたは白黒イメージの作成](#page-53-0)

[原稿の各面に対する複数イメージの作成](#page-58-1)

[原稿の各面に対する複数設定の作成](#page-60-0)

スキャナーからスキャンアプリケーションにイメージを送る順番は、上矢印と下矢印で変更し ます。

- **[**ツールバー**]** ボタン
	- 追加:設定リストの一番下にイメージを追加します。 de v
	- 変更:現在選択されているイメージの種類を変更します。  $\overline{\phantom{a}}$
	- 削除:選択したイメージの種類を削除します。 W۲

注:共通のボタンやオプションについては[、詳細イメージセットアップを](#page-48-1)参照してください。

### <span id="page-53-0"></span>**[**原稿内容の設定**]** タブ

[原稿内容の設定] タブのオプションは、片面または両面ジョブに使用することができます。

![](_page_53_Picture_122.jpeg)

読取り面 - *[*感度*]*の設定を適用する面を決定します。このオプションは、[詳細] タブで **[**読み取り面ごとに設定を変更**]** が選択されている場合のみ利用できます。

#### 感度

ä

**[**低**]**:スキャンする原稿の色の量が少ない場合にカラー/グレースケールイメージで 保存します。黒い文字と小さなロゴが主体の原稿や、ハイライトされた文字や写真の色が 少ない原稿をスキャンする場合に適します。

**[**中**]**:[低]

オプションよりも色の割合が多い原稿の場合にカラー/グレースケールイメージで保存しま す。

**[**高**]**:[中]

オプションよりも、色の割合が多い場合にカラー/グレースケールイメージで保存します。 中~大サイズのカラー写真などを多用している原稿に適します。中間色を含む写真を正し くスキャンするには、*[*カラースレッショルド*]*や*[*色量*]*値の調整が必要になる場合がありま す。

**● カスタム**: 手動で*[色量]*や *[カラースレッショルド*]の値を調整することができます。

注:*[*感度*]*の値を設定する場合は、まず**[**中**]**オプションを選択して、通常のジョブ設定で スキャンすることをお勧めします。白黒と比較して原稿の大半がカラー/グレースケール として返された場合は、**[**高**]**に変更してから、もう一度ジョブを実行してください。白黒 と比較してカラー/グレースケールとして返された原稿が少なすぎる場合は、**[**低**]**に変更 してから、もう一度ジョブを実行してください。以上のオプションで満足のいく結果が 得られなかった場合は、**[**カスタム**]**を選択し、手動で*[*色量*]*や*[*カラースレッショルド*]*を調 整してください。**[**カスタム**]**を選択した場合、*[*自動設定*]*モードを使ってスキャナーに原 稿を分析させ、推奨の設定値を算出できます。

![](_page_54_Picture_222.jpeg)

#### 色量 -

原稿をカラー/グレースケールで保存する際に、原稿に最低限必要なカラーの量です。*[*色量*]*の 値を増やすと、必要なカラーピクセルの量も増加します。これらのオプションの範囲は、**[1]**か ら**[200]**です。

注:このオプションは、*[*感度:カスタム*]* でのみ利用できます。

#### カラースレッショルド -

色量の算出時に特定の色を含めるための色のしきい値または彩度(薄青と紺色の対比など)。 値を増やすと、必要となる彩度が高くなります。これらのオプションの範囲は、**[0]**から**[100]** です。

注:このオプションは、*[*感度:カスタム*]* でのみ利用できます。

#### 自動設定 -

スキャンしたサンプルのカラードキュメントに基づいて設定値を算出します。**[**自動設定**]** を選択する前に、入力トレイに5枚以上のカラードキュメントをセットしてください。これら の原稿をスキャン、分析して推奨される *[*色量*]* を決定します。

注:

- このオプションは、*[*感度:カスタム*]* でのみ利用できます。 ۰
- 
- *[*色量*]*と*[*カラースレッショルド*]*のスライダが自動的に調整されます。ジョブ設定 で期待通りの結果にならない場合は、*[*カラースレッショルド*]*の値を手動で調整してく ださい。

注:共通のボタンやオプションについては[、詳細イメージセットアップを](#page-48-1)参照してください。

#### <span id="page-57-0"></span>**Procedures**

# <span id="page-57-1"></span>新しい設定のショートカットの作成

- 1. スキャナーメインウィンドウのリストから、*[*設定のショートカット*]* を選択します。目的のイメージ出力に最適なショートカットを選択することを推奨します 。
- 2. *[*入力ドキュメントのタイプ*]* フィールドから、原稿の表面、裏面、または両面のいずれかを選択します。
- 3. [スキャナーメインウィンドウで](#page-9-2) **[**設定**]** を選択します。[[イメージ設定](#page-13-2)] ウィンドウの [一般] タブが表示されます。
- 4. [一般] [タブで](#page-16-0)適切なオプションを選択します。 注:必要な場合は、他のタブで各設定を確認し、変更します。
- 5. スキャナーの入力トレイに書類を 1 枚セットします。
- 6. 選択したオプションによってどのようにイメージがスキャンされるかを確認するには、**[**プ レビュー**]** をクリックします。 注:表示されたイメージの品質に満足できない場合は、別の *[*設定ショートカット*]* を利用して設定を変更するか、[イメージ設定] ウィンドウの他のタブで設定内容を更に調整します。
- 7. [イメージ設定] ウィンドウの **[**デバイス**]** を選択して目的のデバイス設定を定義し、[[デバイス設定](#page-30-1)] ウィンドウを表示します。
- 8. 各タブで、スキャナーに実行させる適切なオプションを選択します。
- 9. **[**ホーム**]** をクリックしてスキャナーメインウィンドウに戻ります。
- 10. **[**名前を付けて保存**]** を選択して、[[名前を付けて保存](#page-12-0)] ウィンドウを表示します。
- 11. 判別しやすい設定の新しいショートカット名を入力して、**[**保存**]** をクリックします。

# <span id="page-57-2"></span>イメージ設定の変更

- 1. [スキャナーメインウィンドウか](#page-9-2)ら、目的のイメージ出力にもっとも近い内容の **[**設定のショートカット**]** を選択します。
- 2. スキャナーメインウィンドウから、**[**入力ドキュメントのタイプ**]** を選択します。
- 3. **[**設定**]** を選択すると、[[イメージ設定](#page-13-2)] ウィンドウが表示されます。
- 4. 設定内容を変更する前に、イメージ設定ウィンドウの各タブをクリックして、どのような オプションや機能があるかを確認します。
- 5. スキャン時に実行する各オプションを適切に選択します。
- 6. 選択したオプションによって、どのような効果が現れるかを確認する場合は、次の操作を 実行します。
	- スキャナーの入力トレイに書類を1枚セットします。

**● [プレビュー]** を選択して、プレビュースキャンを実行します。 注:表示されたイメージの品質に満足できない場合は、別の設定のショートカットを利用 して設定を変更するか、もう一度イメージ設定ウィンドウの各タブを確認しながら現在の 設定のショートカットを調整します。この手順は必要に応じて繰り返します。

7. 設定が完了したら、**[**ホーム**]** を選択してスキャナーメインウィンドウに戻り、**[**保存**]** を選択してショートカットへの設定内容を保存します。

# <span id="page-58-0"></span>デバイス設定の変更

- 1. [スキャナーメインウィンドウか](#page-9-2)ら、目的のイメージ出力にもっとも近い内容の **[**設定のショートカット**]** を選択します。
- 2. **[**設定**]** を選択すると、[[イメージ設定](#page-13-2)] ウィンドウが表示されます。
- 3. **[**デバイス**]** を選択すると、[[デバイス設定](#page-30-1)] ウィンドウが表示されます。
- 4. 設定内容を変更する前に、デバイス設定ウィンドウの各タブをクリックして、どのような オプションや機能があるかを確認します。
- 5. スキャン時に実行する各オプションを適切に選択します。
- 6. 設定が完了したら、**[**ホーム**]** を選択してスキャナーメインウィンドウに戻り、**[**保存**]** を選択してショートカットへの設定内容を保存します。

### <span id="page-58-1"></span>原稿の各面に対する複数イメージの作成

この例では、両面に情報が印刷されている原稿のスキャンを想定し、原稿の各面に対してカラーと 白黒イメージの両方を出力します。

- 1. [スキャナーメインウィンドウか](#page-9-2)ら、目的のイメージ出力にもっとも近い内容の **[**設定のショートカット**]** を選択します。
- 2. **[**設定**]** を選択すると、[[イメージ設定](#page-13-2)] ウィンドウが表示されます。
- 3. [イメージ設定] ウィンドウの **[**詳細イメージセットアップ**]** アイコンを選択すると、[詳細] タブが表示されます。
- 4. **[**入力ドキュメントのタイプ**]** に**[**両面**]** を選択します。
- 5. **[**読取り面あたりのイメージ数**]** に**[**複数**]** を選択します。

注:[詳細] タブに *[*設定するイメージ*]* が表示され、[カラー] と [白黒] のイメージ項目が表示されます。

![](_page_59_Picture_203.jpeg)

- 6. カラーイメージではなくグレースケールイメージを取得する場合は、次の処理を行います  $\circ$ 
	- ٠ *[*カラー(*24*ビット)*]* が選択されていることを確認します。
	- **[変更]** を選択してオプションのリストを表示します
	- **[グレースケール]を選択します**
- 7. デフォルトでは、最初にリストされたイメージ(この例では白黒)がスキャンアプリケー ションに送信され、次に2番目にリストされたイメージ(この例ではカラー/グレースケー ル)が送信されます。カラー/グレースケールイメージを先に生成して送信したい場合、 次の手順に従います。
	- *[*カラー(*24*ビット)*]* が選択されていることを確認します。
	- [上に移動]

![](_page_59_Picture_204.jpeg)

![](_page_59_Picture_205.jpeg)

NOTE: Scanner creates the images in the order listed above

8. **[**完了**]** をクリックすると、[イメージ設定] ウィンドウに戻ります。

![](_page_59_Picture_206.jpeg)

**[**両面:白黒(**1**ビット)**]** の2つのエントリが表示されます。

![](_page_59_Picture_207.jpeg)

9. **[**読取り面:**]** で**[**両面:カラー(**24**ビット)**]** を選択します。 注:イメージ設定ウィンドウのその他のタブと、カラーイメージ設定の設定項目を調整

します。

10. **[**読取り面:**]** で**[**両面:白黒(**1**ビット)**]** を選択します。

注:イメージ設定ウィンドウのその他のタブについても、白黒イメージ設定の設定項目 を調整します。

11. 設定が完了したら、**[**ホーム**]** を選択してスキャナーメインウィンドウに戻り、**[**保存**]** を選択してショートカットへの設定内容を保存します。

# <span id="page-60-0"></span>原稿の各面に対する複数設定の作成

この例では、表面カラー、裏面白黒で原稿をスキャンする設定を行います。 注:この手順は、デュプレックススキャナのみを対象としています。

- 1. [詳細] タブを開いていない場合、次の手順で設定します。
	- [スキャナーメインウィンドウか](#page-9-2)ら、目的のイメージ出力に最も近い内容の **[**設定のショートカット**]** を選択します。
	- **[設定]** を選択すると、[[イメージ設定](#page-13-2)] ウィンドウが表示されます。
	- [イメージ設定] ウィンドウの **[**詳細イメージセットアップ**]** アイコンを選択すると、[詳細] タブが表示されます。
- 2. **[**入力ドキュメントのタイプ**]** に**[**両面**]** を選択します。
- 3. **[**読取り面ごとに設定を変更**]** オプションを選択します。
- 4. **[**読取り面あたりのイメージ数**]** に**[1]** を選択します。

![](_page_60_Picture_285.jpeg)

5. **[**完了**]** をクリックすると、[イメージ設定] ウィンドウに戻ります。

注:*[*読取り面*]* オプションに、**[**表面**]** と **[**裏面**]** の2つの項目が表示されます。

![](_page_60_Picture_286.jpeg)

- 6. **[**読取り面:**]** で**[**表面**]** を選択します。
- 7. [一般] [タブの](#page-16-0) *[*スキャン方法*]* オプションで、**[**カラー(**24**ビット)**]** を選択します。 注:イメージ設定ウィンドウのその他のタブについても、表面の設定項目を調整します
- 8. **[**読取り面:**]** で**[**裏面**]** を選択します。

。

- 9. [一般] タブの *[*スキャン方法*]* オプションで、**[**白黒(**1**ビット)**]** を選択します。 注:イメージ設定ウィンドウのその他のタブについても、裏面の設定項目を調整します 。
- 10. 設定が完了したら、**[**ホーム**]** を選択してスキャナーメインウィンドウに戻り、**[**保存**]** を選択してショートカットへの設定内容を保存します。

注:手順4で *[*読取り面あたりのイメージ数:*1]* 以外のオプションを選択している場合にのみ、2つの *[*設定するイメージ*]* オプショングループを使用できます。その場合は、ドキュメントの表裏各面のイメージを個別にセ ットアップすることができます。

![](_page_61_Picture_1.jpeg)

<span id="page-63-0"></span>**Troubleshooting**

# <span id="page-63-1"></span>オンライン技術サポート

ソフトウェアのアップデートまたはマニュアルを含むオンライン技術サポートについては、[http://](http://www.kodakalaris.com/go/scanners) [www.kodakalaris.com/go/scanners](http://www.kodakalaris.com/go/scanners)をご覧ください。

# <span id="page-63-2"></span>問題解決

下の表の他に、スキャナーのユーザーガイドの「トラブルシューティング」の項を参照してくださ  $V_{\circ}$ 

![](_page_63_Picture_116.jpeg)

![](_page_64_Picture_73.jpeg)

<span id="page-65-0"></span>**Glossary**

# <span id="page-65-1"></span>白黒イメージ

白黒のみに基づいて値が割り当てられたピクセルで構成される電子イメージを参照してください。 ピクセルには 1 bitで 0か 1 のどちらかの値が割り当てられるため、二階調イメージと呼ばれることもあります。0と1は、それ ぞれ黒と白を表します。

# <span id="page-65-2"></span>カラーイメージ

幅広い色合いに基づいて値が割り当てられたピクセルで構成される電子イメージを参照してくださ い。各ピクセルには、8ビットの赤色値、8ビットの緑色値、8ビットの青色値の合計24ビットの値 が割り当てられるため、*24*ビットカラーと呼ばれることもあります。それぞれの色(赤、緑、青) には、0~255(色が最小の値が0)の値が割り当てられます。

### <span id="page-65-3"></span>圧縮

スキャンしたイメージのバイト数を減らし、保存スペースや伝送時間を節約することができます。 圧縮には、限定符号化方式を使用した特殊なアルゴリズムが用いられています。

# <span id="page-65-4"></span>クロッピング

イメージ中の目的の部分をキャプチャするために使われるテクニック。書類データのすべてを保存 せずに、書類全体をスキャンすることができます。クロッピングを利用するには[、イメージ設定](#page-18-0) - [[サイズ](#page-18-0)] タブにある **[**自動サイズ検知/傾き補正**]** または **[**自動サイズ検知**]** オプションを使用します。

# <span id="page-65-5"></span>デュアルストリーム出力

片面に2つのイメージを生成するスキャナー設定。デュアルストリームでは、白黒とカラー、また は白黒とグレースケールのイメージを生成することができます。

# <span id="page-65-6"></span>グレースケールイメージ

幅広い色合いに基づいて値が割り当てられたピクセルで構成される電子イメージを参照してくださ い。各ピクセルには8ビットで0~255の値が割り当てられるため、*8*ビットグレースケールと呼ば れることもあります。値0がもっとも暗く、値255がもっとも明るくなります。

# <span id="page-66-0"></span>イメージ処理

スキャン対象の書類から電子イメージを作成するスキャナーの機能を参照してください。 デフォルトでは、スキャナーは最良の電子イメージを作成するよう設定されています。たとえば、 書類のサイズを測定し、まっすぐ給紙されなかった書類の傾きを自動的に修正します。また、品質 の不良な原稿を改善します。

## <span id="page-66-1"></span>**JPEG**

「*Joint Photographic Editor* 

*Group*」の省略形。スキャナ、デジタルカメラ、およびアプリケーションソフトウェアで幅広く使 われている、カラー/グレースケールイメージを圧縮するための標準規格で、開発したグループ名 にちなんで名付けられました。Microsoft

Windowsベースのシステムでよく見られる.jpgファイルは、この規格で圧縮されたファイルです。

# <span id="page-66-2"></span>重送

複数の書類が同時にスキャンされている状態です。ホッチキス、静電気、書類の重なり、ポストイ ット、封筒、書類が正しく揃えられていないなど、書類の品質が低い場合に重送が発生します。重 送検知機能を利用すれば、重送の発生時にその旨を通知することができます。

# <span id="page-66-3"></span>シングルストリーム出力

片面あたり1つの電子イメージを生成するスキャナ設定です。この電子イメージは、白黒、カラー 、またはグレースケールになります。

# <span id="page-66-4"></span>**TIFF**

「*Tagged Image File* 

*Format*」の省略形です。TIFFは主に白黒イメージに使われる、標準ファイル形式です。イメージ ファイルサイズを減らすために、一般的にTIFFはCCITT Group IV圧縮規格とともに用いられます。カラーやグレースケールイメージをこの形式で保存することも できますが、その場合あまり圧縮されず、ファイルサイズが大きくなってしまいます。

# **Alaris**

All trademarks and trade names used are the property of their respective holders.

The Kodak trademark and trade dress are used under license from Eastman Kodak Company.

© 2017 Kodak Alaris Inc. TM/MC/MR: Alaris